#### Panorama Guideline

# Adverse Events Following Immunization (AEFI)

#### **Please see [here](http://www.bccdc.ca/health-professionals/professional-resources/surveillance-forms) for most current version.**

#### Purpose

This guide outlines how to report an Adverse Event Following Immunization (AEFI) in Panorama and is aligned with the Canadian Adverse Events Following Immunization (CAEFISS) User's Guide and the BC Communicable Disease Manual, Chapter 2, Immunization, [Part 5](http://www.bccdc.ca/health-professionals/clinical-resources/communicable-disease-control-manual/immunization) AEFI. It complements the Quick Reference Guide – Immunization, AEFI which provides step-by-step instructions on moving through the Panorama AEFI reporting screens from an information systems perspective.

#### Health Authority Applicability

Fraser Health, Interior Health, Northern Health, Vancouver Island Health

#### Practice Level

Public Health Nurses, Communicable Disease Nurse, Medical Health Officers

#### Developed and maintained by BCCDC:

- Chelsea Treloar, Epidemiologist, Immunization Programs and VPD Service
- With technical support by Trang Dinh , Panorama Central Support Team

#### **Updated August 2017 by BCCDC:**

#### Reviewed and Approved By BCCDC:

• Dr. Monika Naus, Medical Director, Immunization Programs and VPD Service

#### Related **Documents**

CD Manual, Chapter 2 Immunization, [Part 5:](http://www.bccdc.ca/health-professionals/clinical-resources/communicable-disease-control-manual/immunization)  [AEFI](http://www.bccdc.ca/health-professionals/clinical-resources/communicable-disease-control-manual/immunization) 

PANORAM

#### References

[CAEFISS User Guide](http://www.phac-aspc.gc.ca/im/pdf/AEFI-ug-gu-eng.pdf) and [CAEFISS Reporting Form](http://www.phac-aspc.gc.ca/im/pdf/raefi-dmcisi-eng.pdf)

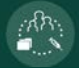

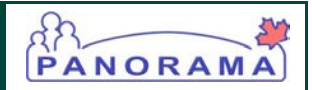

### **Table of Contents**

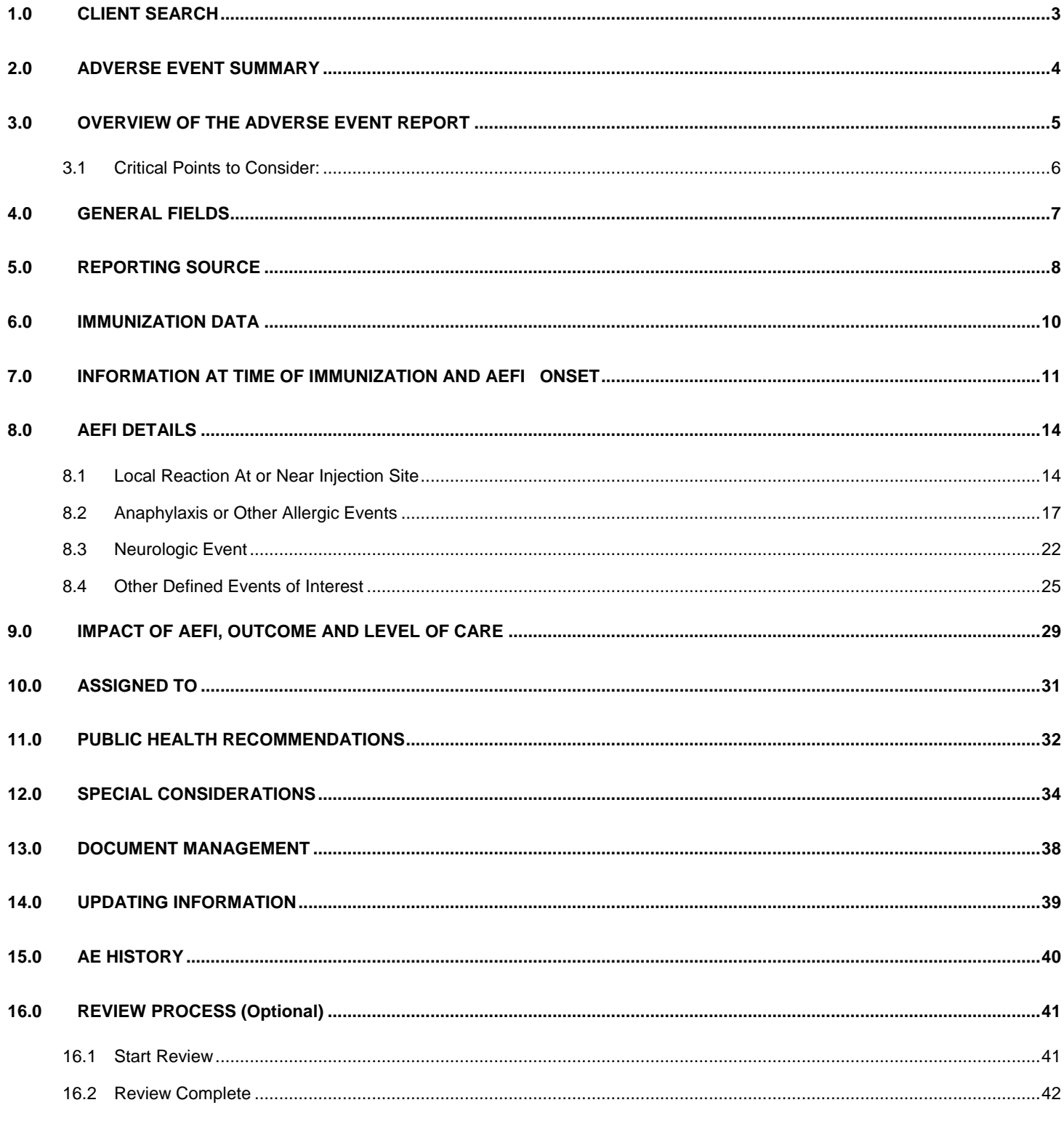

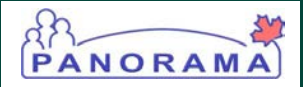

### <span id="page-2-0"></span>1.0 CLIENT SEARCH

Before entering the AEFI information, the correct client needs to be found first. Follow these steps:

Query and select the client on whom an adverse event has been reported and needs to be recorded in Panorama. Under 'Immunization', enter available client identifiers into the search criteria and select 'Search' at the bottom.

If the client is found, tick the checkbox besides the Client ID and then select "Set in Context" at the top.

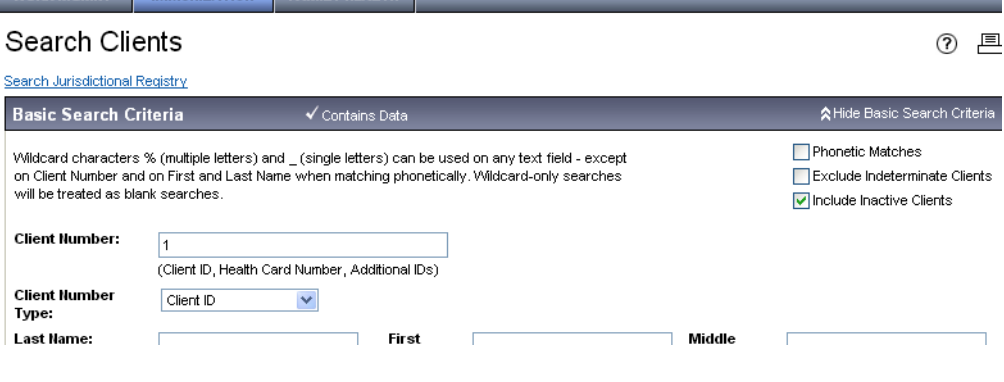

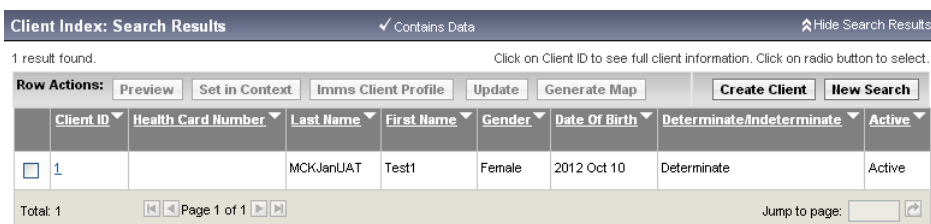

Select AEFI under Immunizations in the left sidebar to go to Adverse Event Summary.

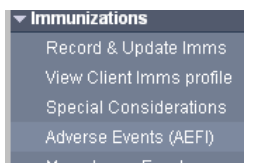

If the client is not found, user needs to select "Create Client" to create the client profile. Please refer to the Panorama Immunization Data Entry Guide on how to create a client profile.

The term 'report' is used in this guideline to mean the record related to the AEFI associated with a particular vaccine or set of vaccines/ immunizing agents/ product(s) administered at a particular appointment. It may be considered a clinical record or a report of an AEFI, and has been designed to map to the CAEFISS AEFI Reporting Form.

### <span id="page-3-0"></span>2.0 ADVERSE EVENT SUMMARY

The Adverse Event Summary contains all the AEFI reports that have been entered or deleted for the client set in context. Before proceeding to enter a new AEFI report, the **user must first check the client's immunization history in 'Immunization' for the immunization record associated with the new AEFI.** If the immunization record has not been entered in Panorama, you will first need to create it.

**Adverse events associated with non-vaccine pharmaceuticals:** The Panorama AEFI module has been designed specifically for recording and reporting of adverse events following receipt of vaccines (active immunizing agents) to the province and the national Canadian Adverse Event Following Immunization Surveillance System (CAEFISS), Public Health Agency of Canada. Adverse events related to passive immunizing agents (immunoglobulins) and TB skin tests (Tuberculin Purified Protein Derivative – Mantoux - Tubersol™) can be recorded in Panorama, but such recording will not result in reporting of these events to the appropriate federal authorities. Adverse events following immunoglobulins and TB skin tests should be reported to the Marketed Health Products Directorate (MHPD) of Health Canada by the health care provider using the 'Side Effect Reporting Form' or through online or telephone means as outlined [here.](https://www.canada.ca/en/health-canada/services/drugs-health-products/medeffect-canada/adverse-reaction-reporting.html)

Recording adverse events as part of the patient's clinical record can be done for a) immunoglobulins in the Panorama AEFI module, with the immunoglobulin recorded as an 'agent' in the immunization module, and b) TB skin tests in the Panorama TB module.

If an adverse event occurs in an individual who received both vaccine and a passive immunizing agent or TB skin test, and the health care provider is uncertain about which product was causally associated with the event, the event should be reported both as a vaccine-related AEFI through Panorama, and as an immunoglobulin or TB skin test related event to MHPD at outlined above. In the Panorama AEFI module, details of the TB skin test should be entered as a concomitant medication(s) (see items #16 and 17 in Section 7 of this document).

To create a new adverse event report, click on 'Create Adverse Event'.

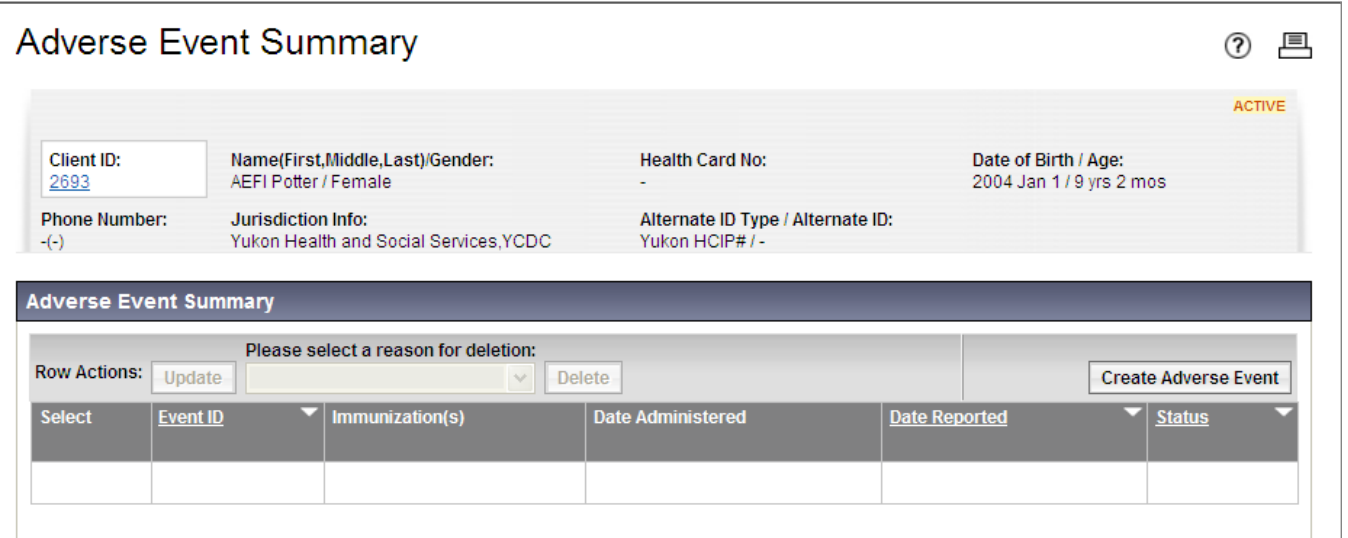

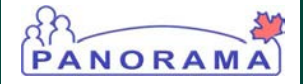

# <span id="page-4-0"></span>3.0 OVERVIEW OF THE ADVERSE EVENT REPORT

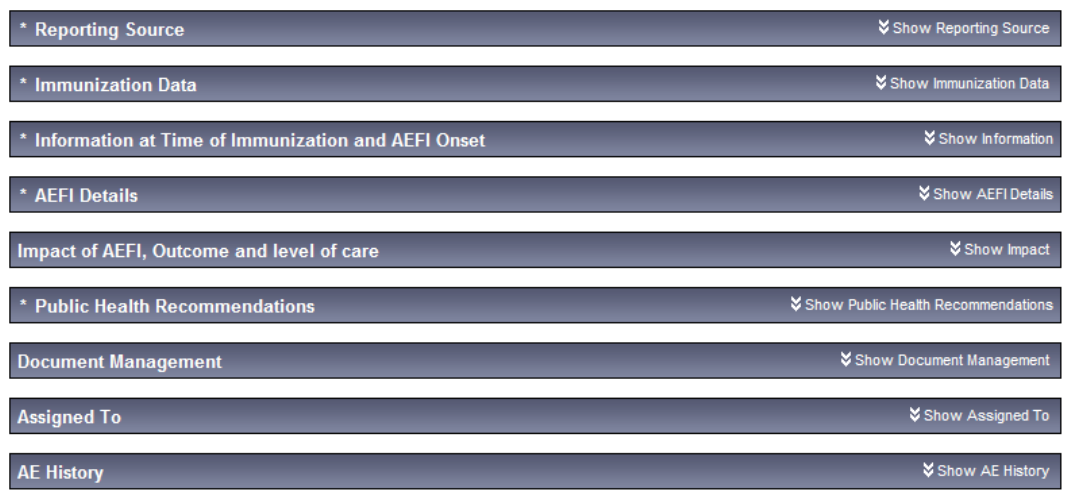

#### **Recorder completes the data elements on the Panorama AEFI Report:**

- Reporting Source
- Immunization Data
- Information at Time of Immunization and AEFI Onset
- **AEFI Details**
- Impact of AEFI, Outcome and level of care
- Document Management (**this section displays upon saving the form as draft)**
- Assigned To

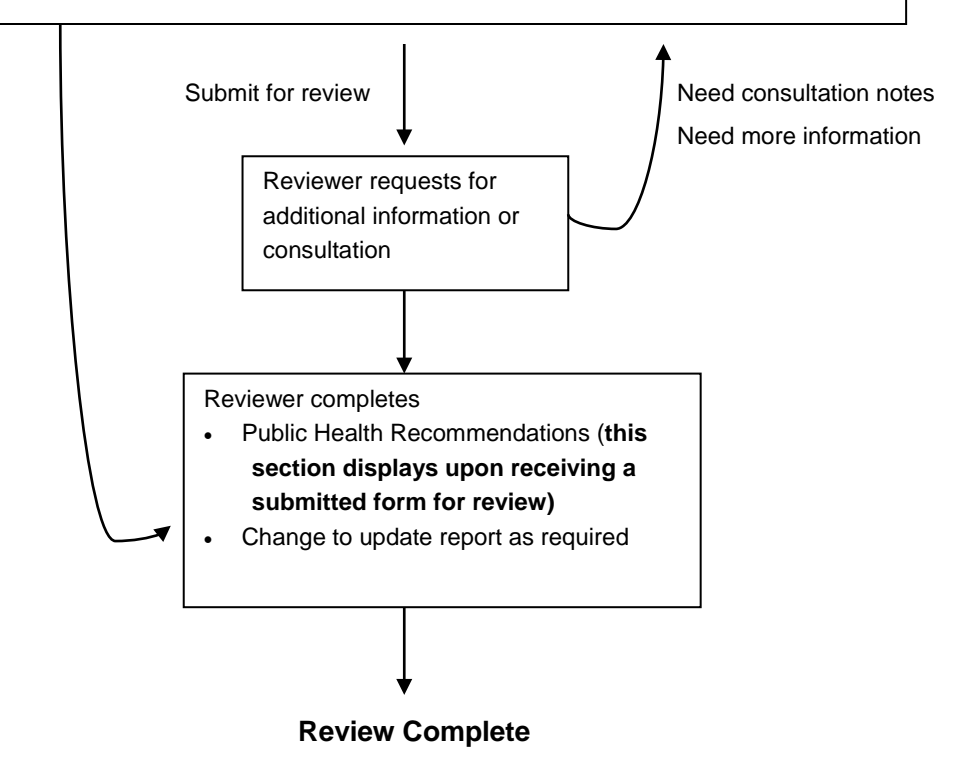

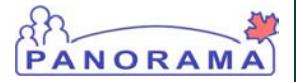

**The AEFI report is a multi-section electronic record. Each section can be expanded to fill the corresponding information. It does not need to be completed in a specific order. Follow the rest of the guideline to complete the report and review process.** 

### <span id="page-5-0"></span>3.1 Critical Points to Consider:

**SAVE AS DRAFT**: You can save the data you have entered at any point by clicking **Save as Draft**. However, you must first enter the following information: reporter (by default it will be the logged in user) and one associated immunization.

**SAVE AND SUBMIT:** Before an AEFI report can be submitted for review, the system requires the following information:

- Reporting Source (Section 5)
	- o Source of Information
- Information at Time of Immunization and AEFI Onset (Section 7)
	- o Whether client has history of AEFI following prior dose of the same vaccine
	- o Whether AEFI was associated with a known immunization incident (error)
- AEFI Details (Section 8)
	- o Reaction's onset and duration values have been entered
- Assigned To (Section 10)
	- o Workgroup (can specify Panorama User in the list)

**UPDATE:** Only Panorama users with permissions to 'write' can update the report. Once submitted, this can be done by selecting the desired AEFI report and clicking 'Update' in the Adverse Event Summary. After each update, user needs to record what has been updated in the corresponding comment field if available. See **Section 13** for more information.

**DELETE:** Only Panorama users with permission to 'delete' can delete the report. Submitted AEFI form can be deleted by selecting the desired AEFI report and select 'Delete' in the Adverse Event Summary. User must select reason for deletion (Does not meet temporal criteria, Entered in error, Other). If 'Other' is selected, user needs to specify the 'other' reason in the textbox.

**COMMENT fields:** Each section contains a section –specific comment field; these appear at the bottom of the section as an empty box with '(4000 characters)' at the bottom right, indicating that the maximum length of text including spaces entered into each of these fields is 4000 characters. As you type content, the number of characters remaining will count down. The 'Add' button must be clicked after typing text into the comment field in order to have the comment saved. Once that comment is saved, you can create a second/ third/ etc. comment in the same section each time using another 4000character field. Use the field related to the category of the adverse event to record additional comments related to that event type; that is, for neurologic events, use the comments field in the neurologic section to enter additional information related to the neurologic event(s). When 'Add' is clicked the comment will appear as a 'frozen' note in the area immediately below and the comment cannot be edited or deleted without also deleting the entire report. Do not enter AEFI-related comments into Client's Notes.

**NOTE:** Additional information should always be added in one of the comment fields. In particular, updates to follow-up should be added as a comment under 9.0 Impact of AEFI, Outcome and level of care. Adding AEFI related information in 'Notes' or 'Encounter Details' in Panorama is not recommended. Although details under 'Notes' or 'Encounter Details' will be linked to the AEFI, the AEFI report will not display these when viewed. User can only view these under 'Notes' and 'Encounter Details'.

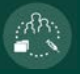

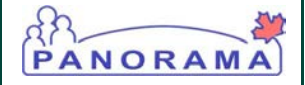

# 4.0 GENERAL FIELDS

<span id="page-6-0"></span>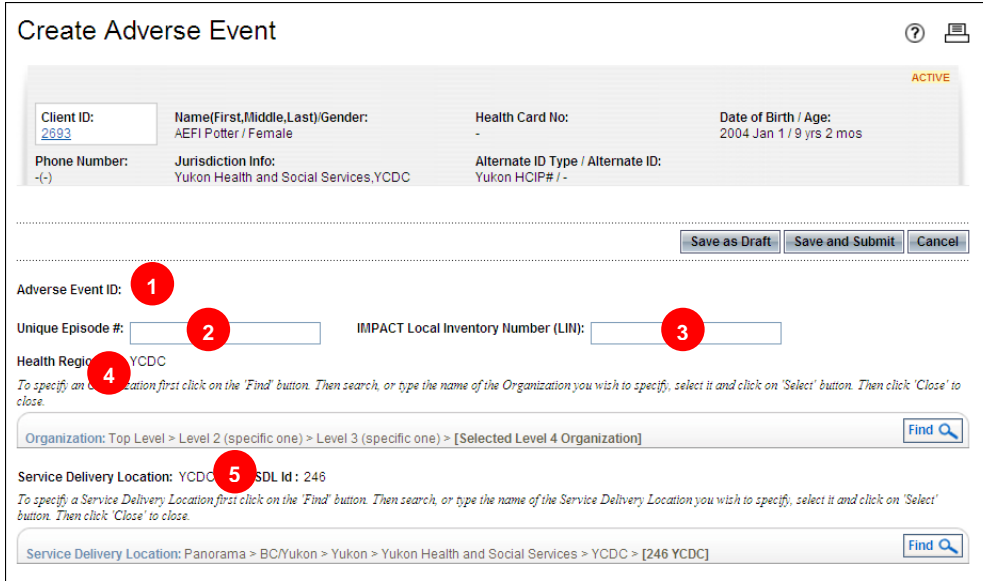

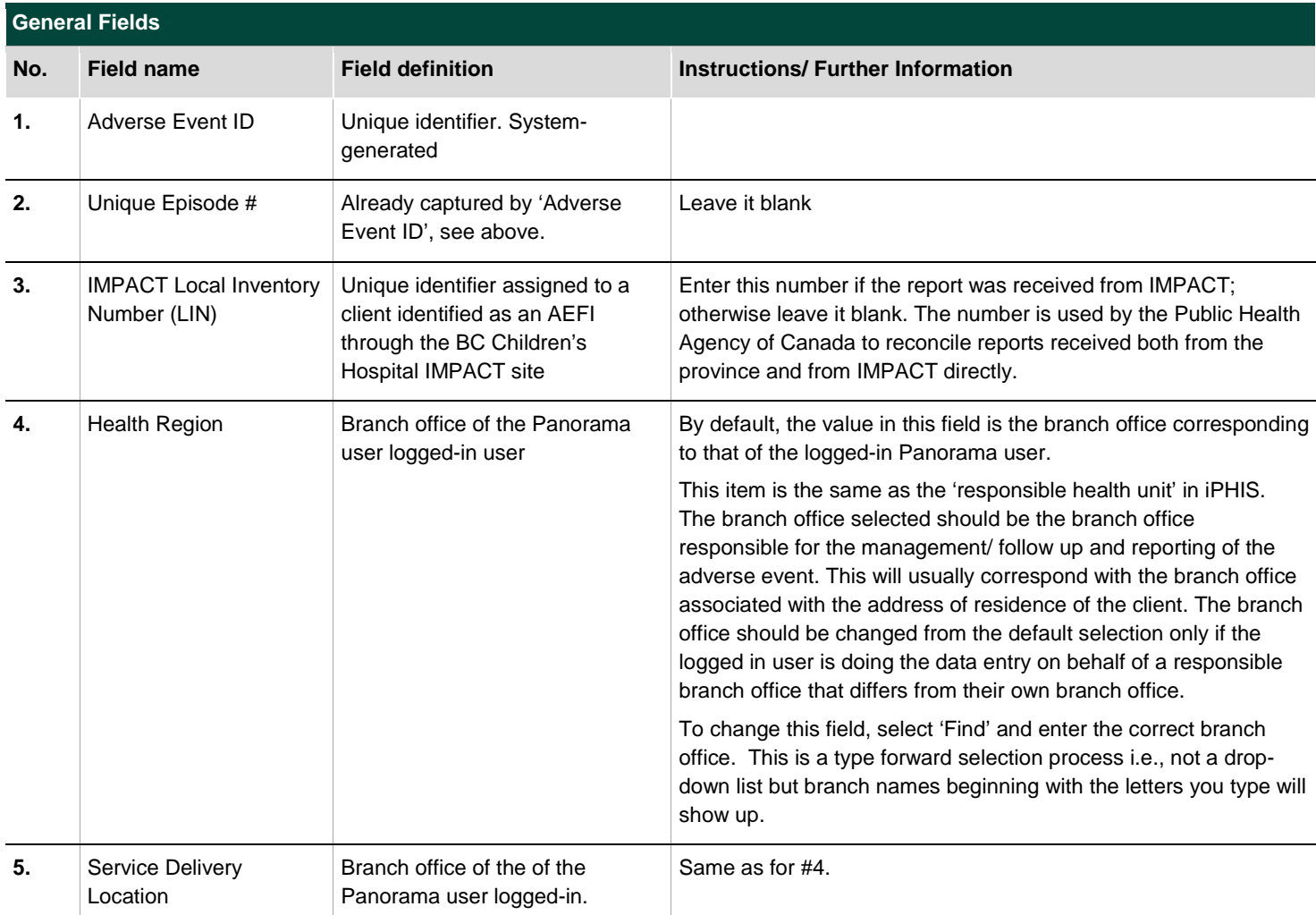

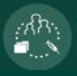

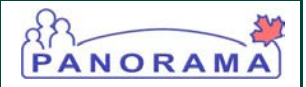

# <span id="page-7-0"></span>5.0 REPORTING SOURCE

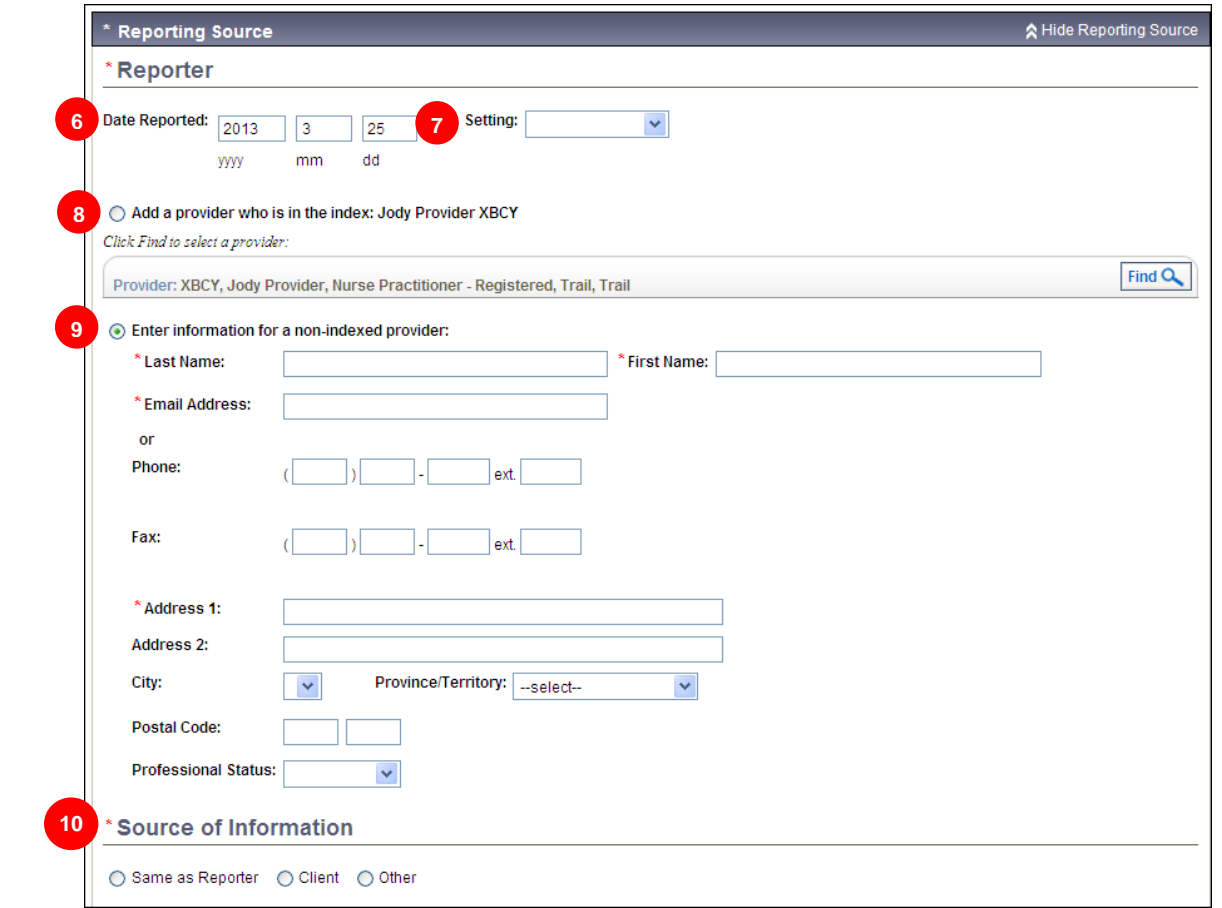

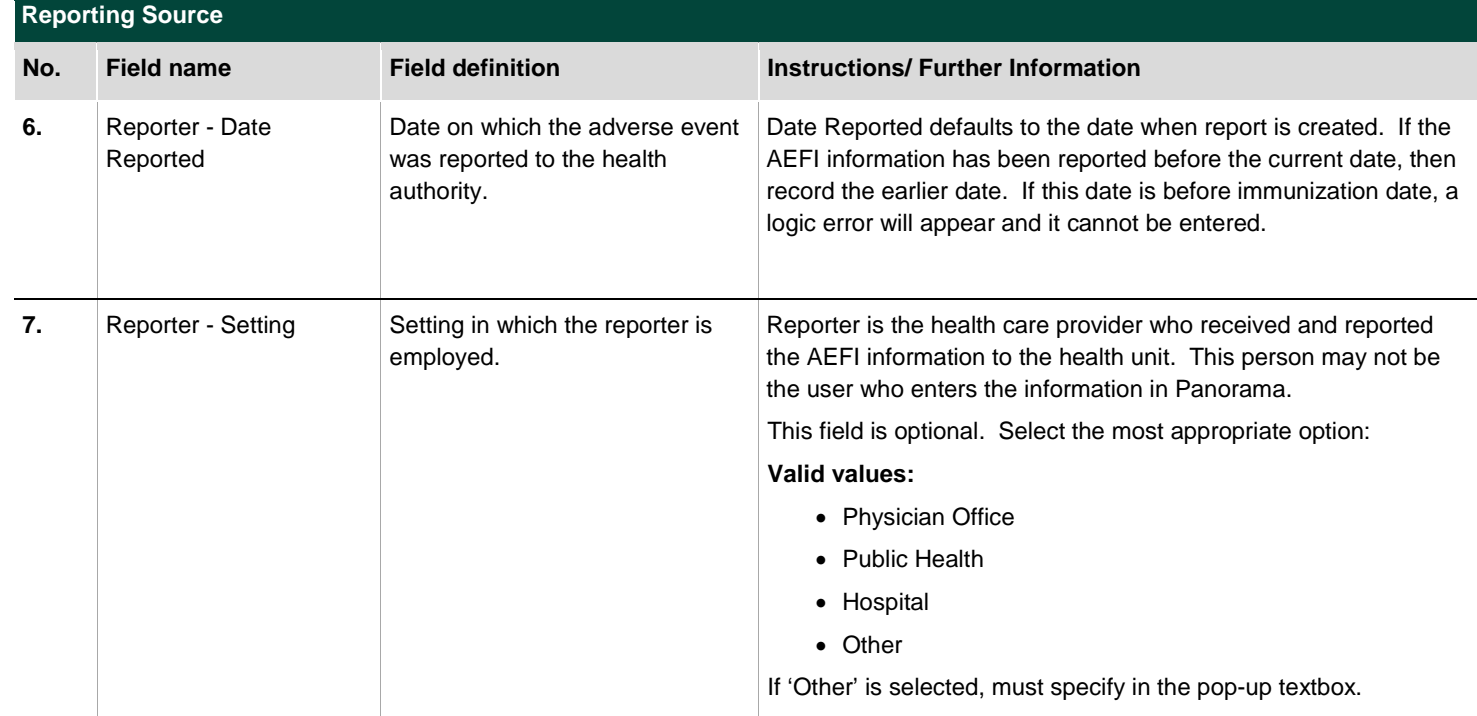

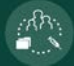

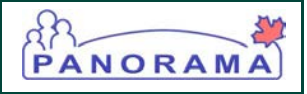

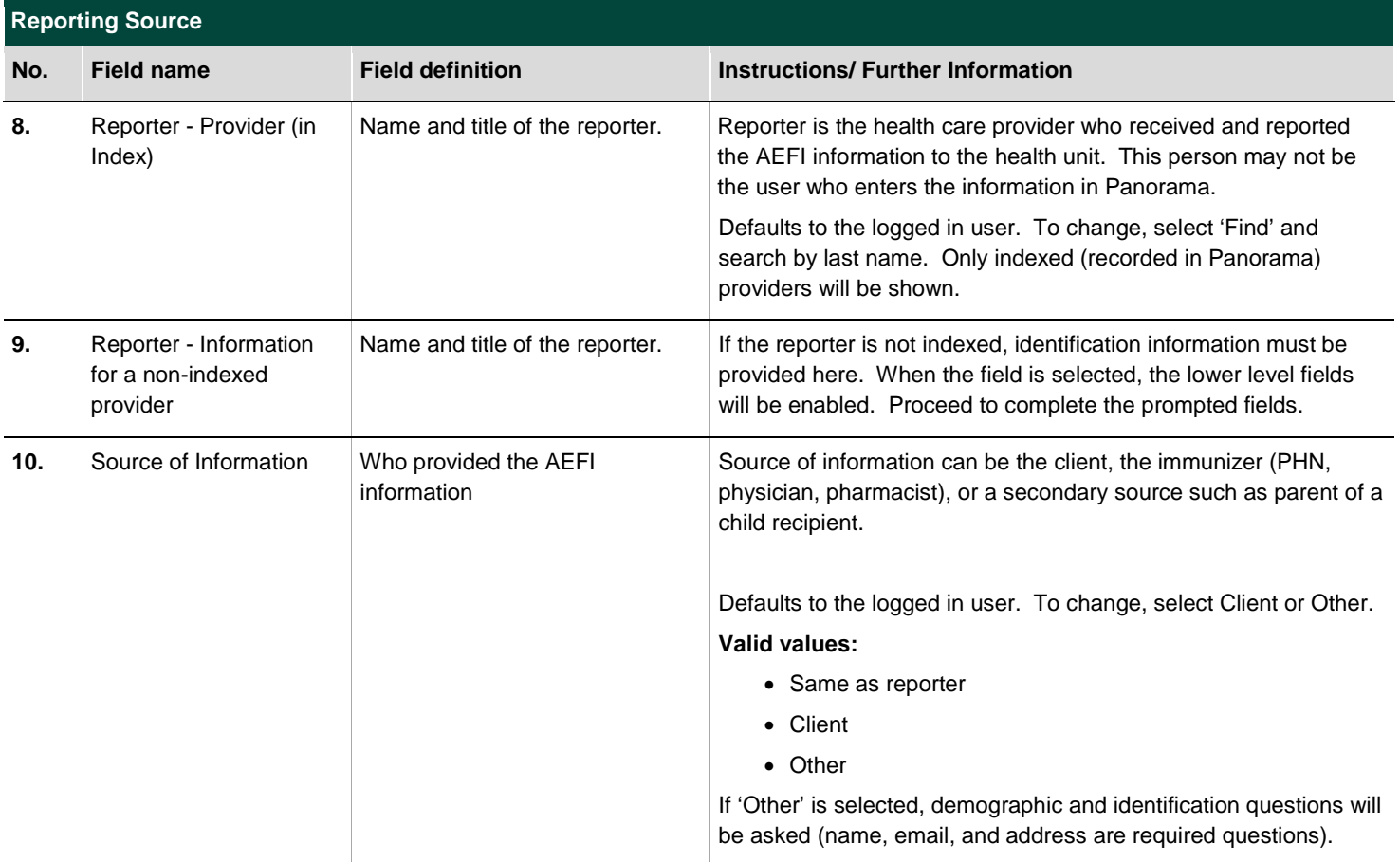

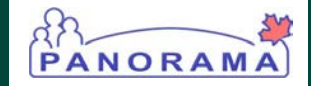

# <span id="page-9-0"></span>6.0 IMMUNIZATION DATA

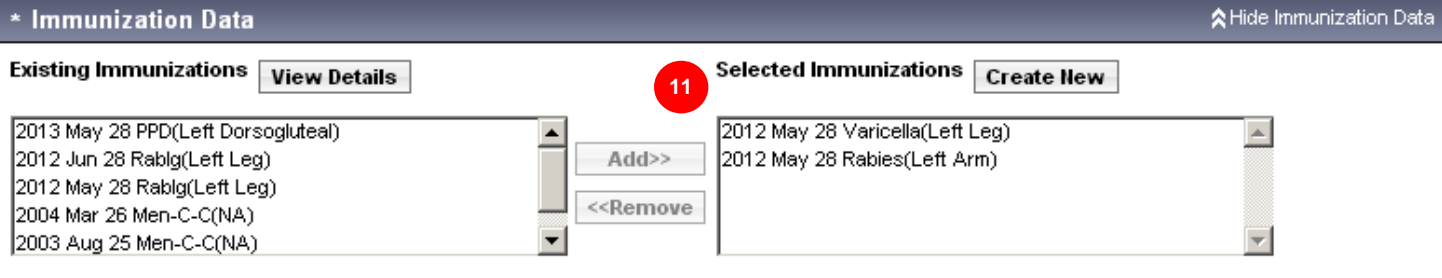

Use CTRL key to select mutiple immunizations.

#### **Selected Immunization Details**

्रा<br>व

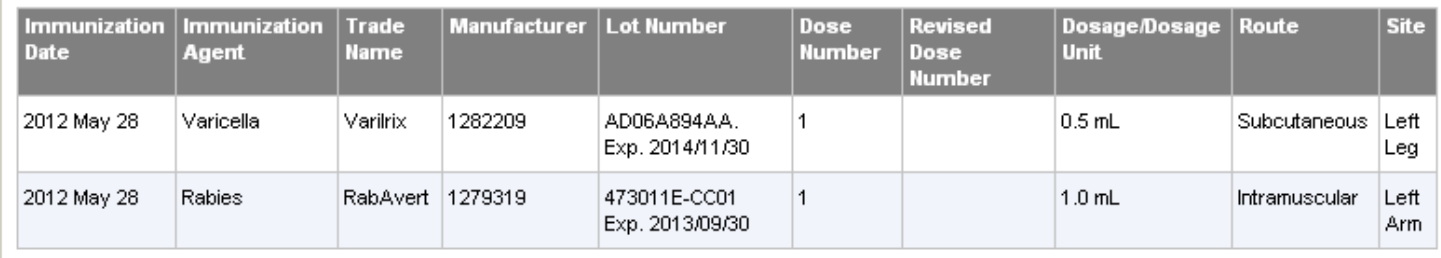

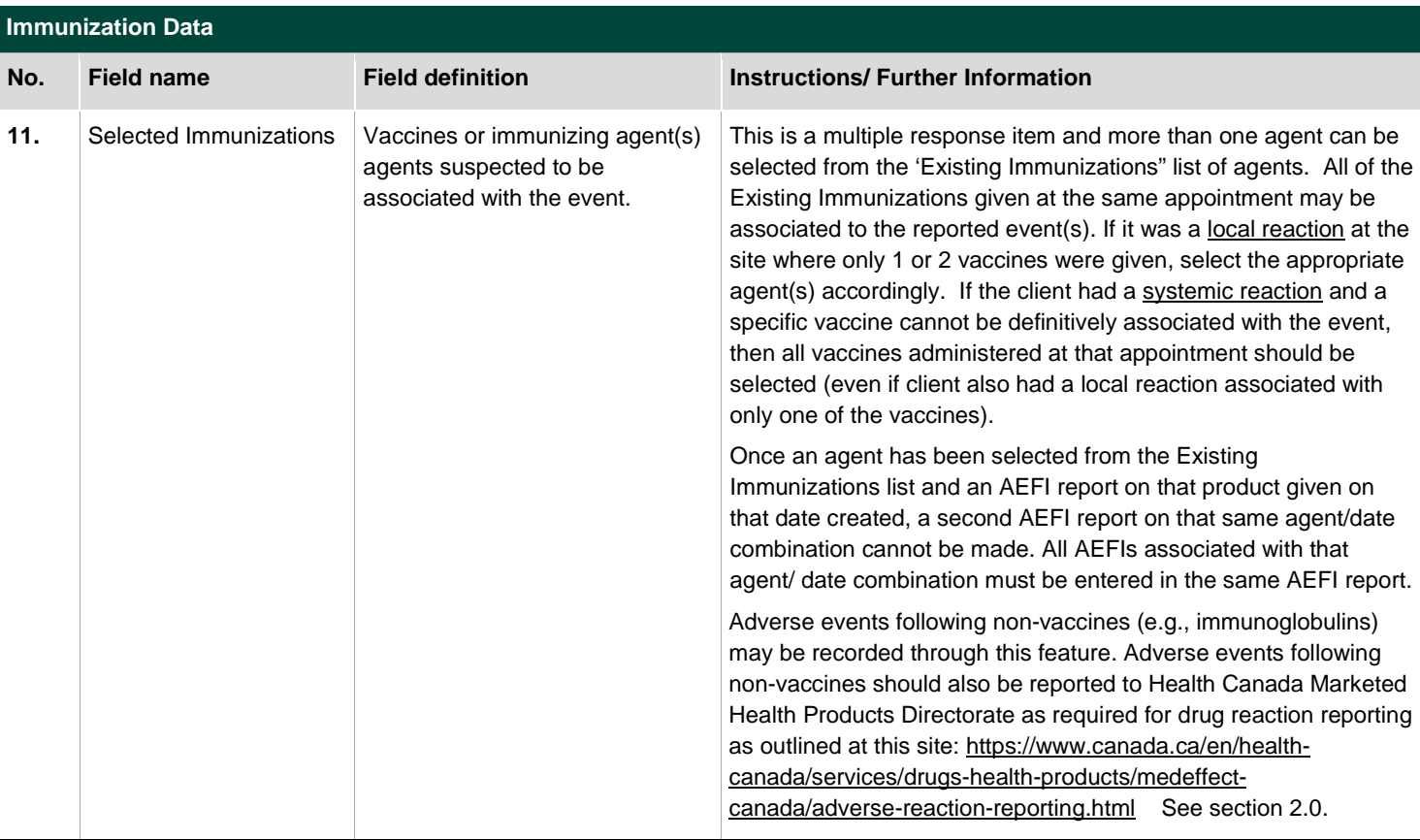

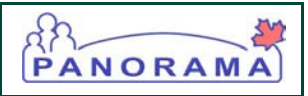

# <span id="page-10-0"></span>7.0 INFORMATION AT TIME OF IMMUNIZATION AND AEFI **ONSET**

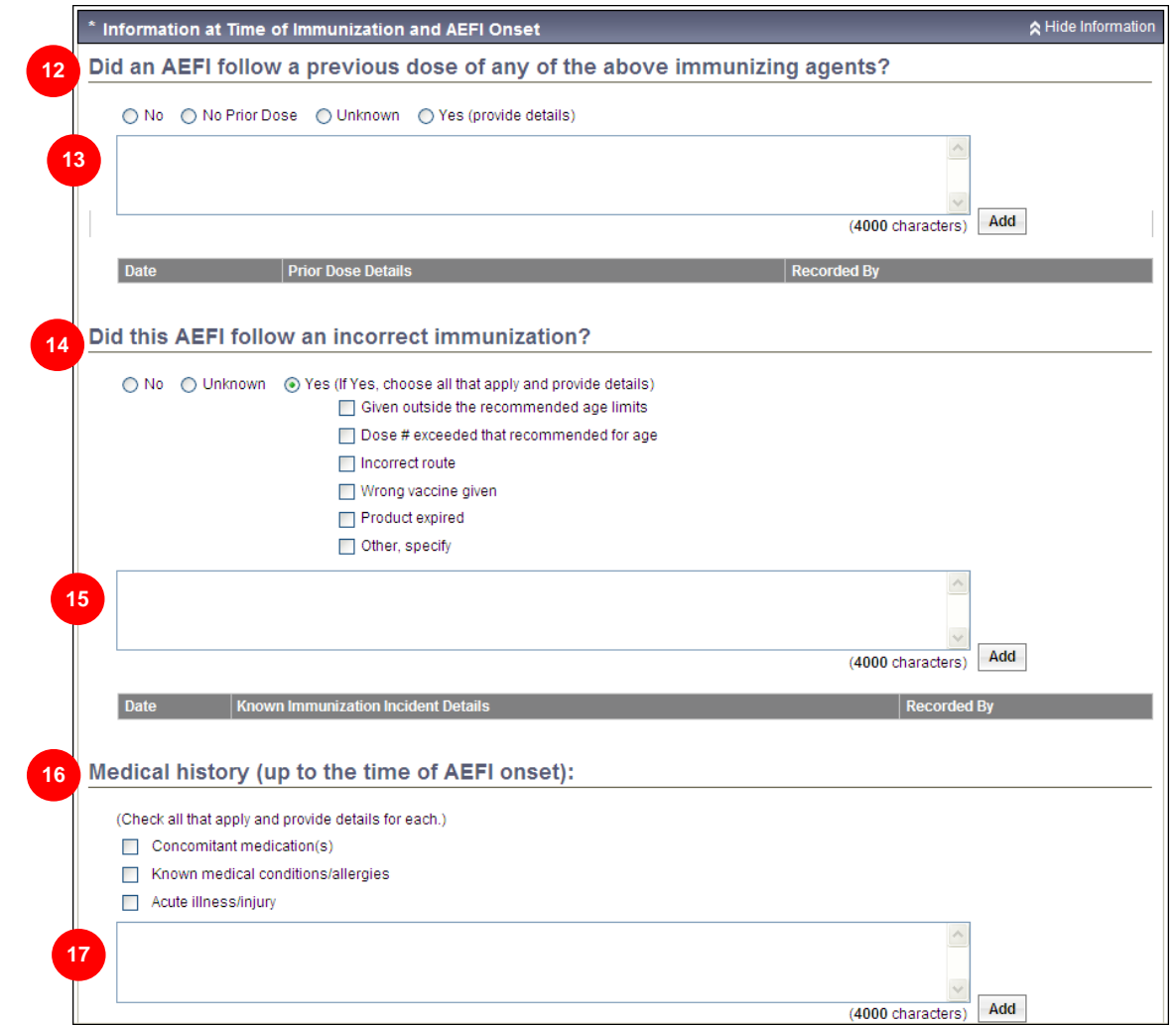

#### **Information at Time of Immunization and AEFI Onset**

 $\mathbb{R}^n$ 

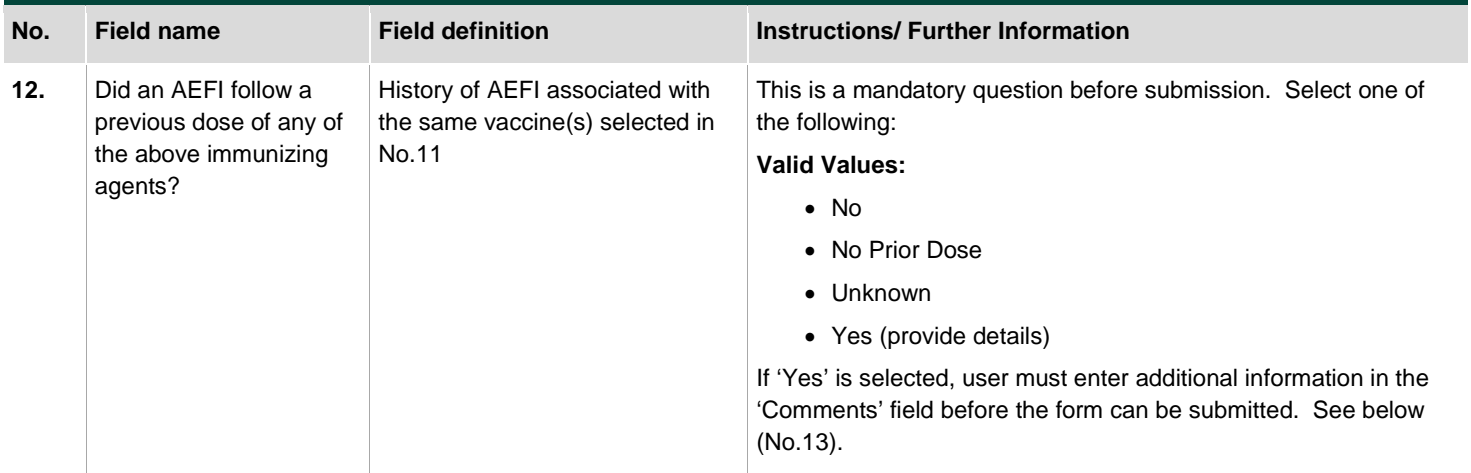

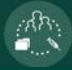

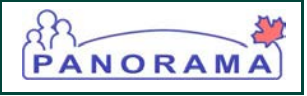

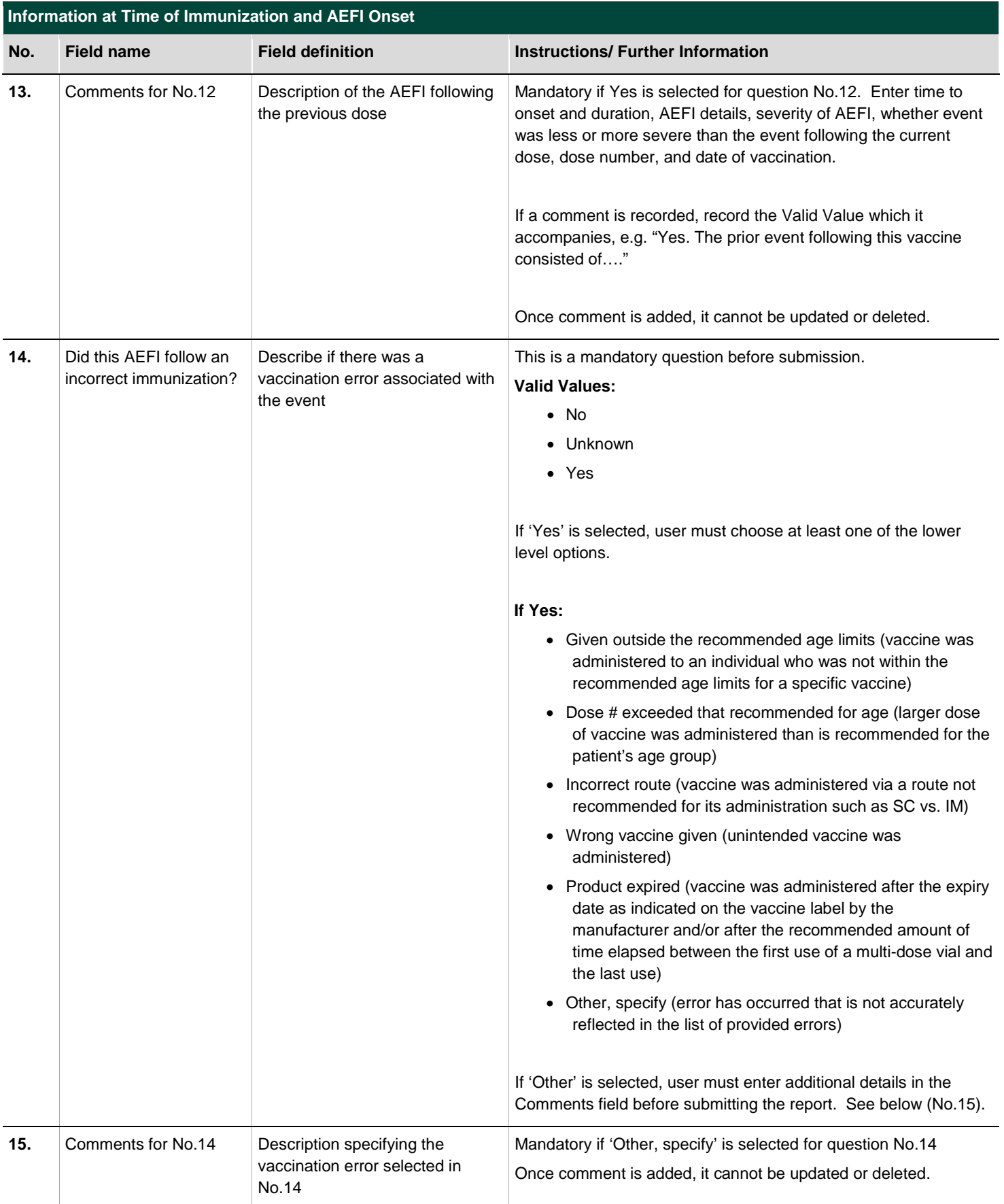

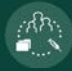

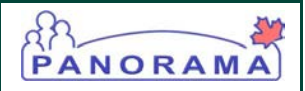

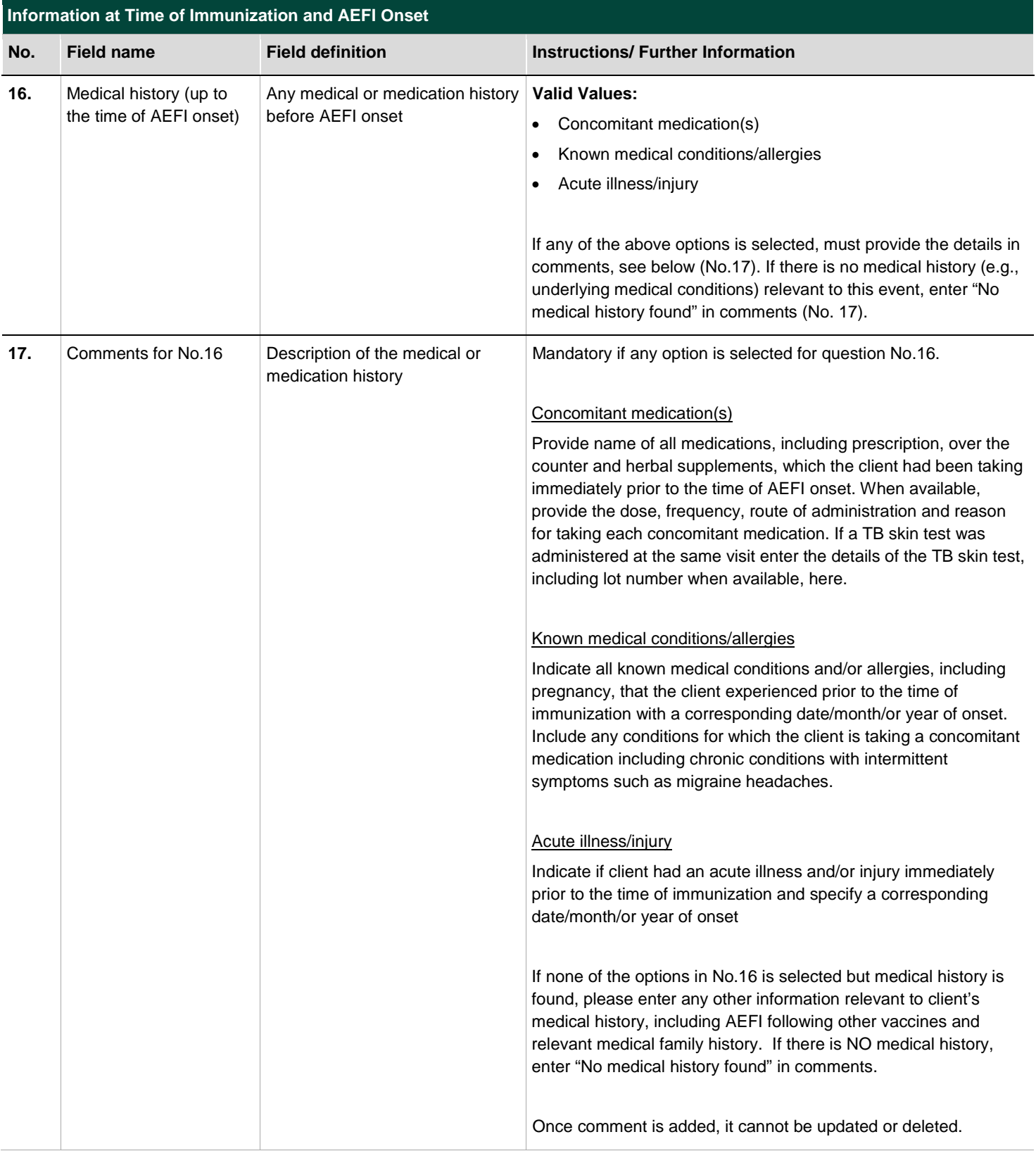

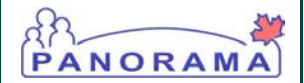

### <span id="page-13-0"></span>8.0 AEFI DETAILS

AEFI details and classifications are reported in this section, which has 4 sub-sections. **At least one sub-section must be completed before submission.** Indicate the details of the AEFI being reported by checking all that apply, note that multiple sub-sections can be completed should there be several reactions following an immunization. **High level definitions have been provided for most events listed in this section and in the [CAEFISS User Guide Section 9 –](http://www.phac-aspc.gc.ca/im/pdf/AEFI-ug-gu-eng.pdf) AEFI Details**. Certain event categories must also be diagnosed by a physician. For more in depth information around Clinical Management Guidelines, please refer to the Immunization Program Manual, Part 5 – [Adverse Events Following Immunization,](http://www.bccdc.ca/health-professionals/clinical-resources/communicable-disease-control-manual/immunization) available on the BC CDC website.

### <span id="page-13-1"></span>8.1 Local Reaction At or Near Injection Site

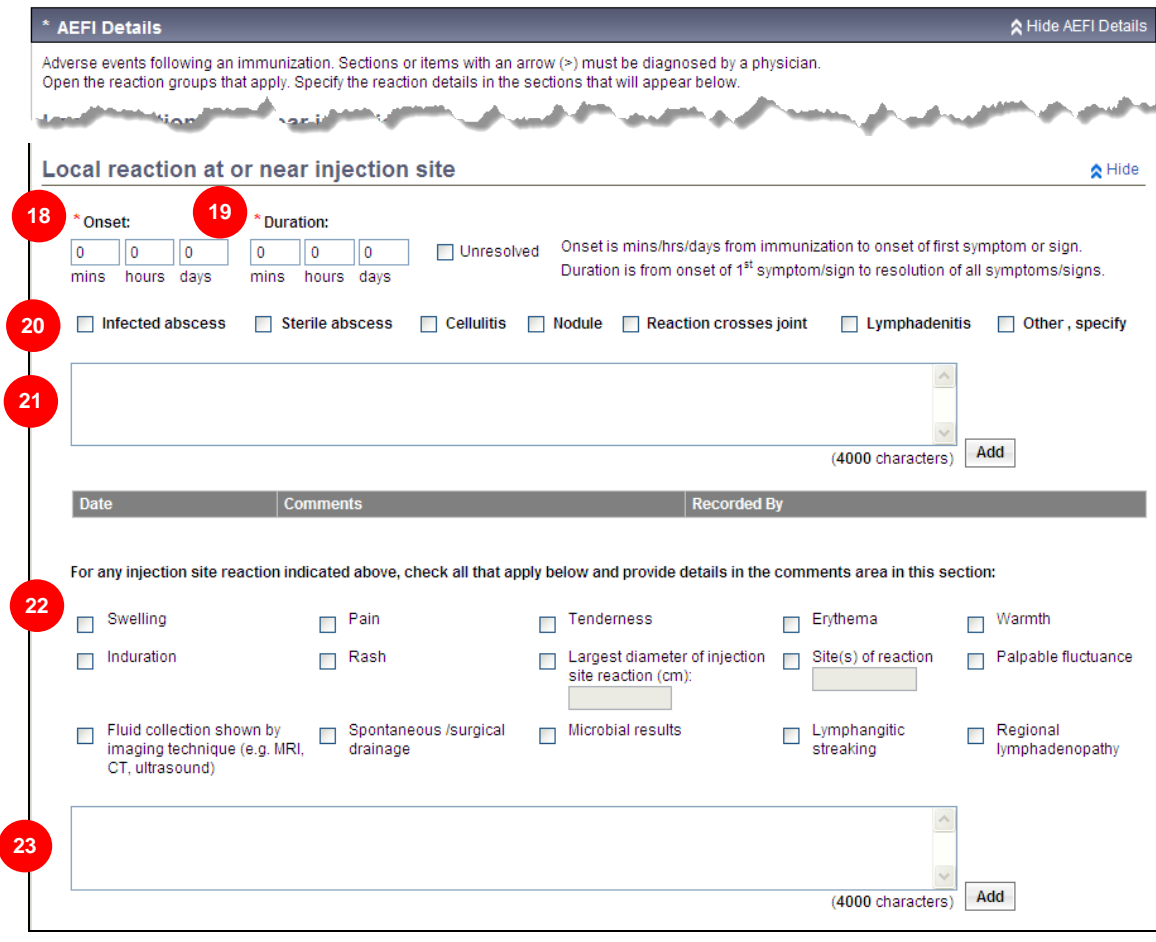

 $\mathcal{L}_{\mathcal{W}}^{\mathcal{A}}$ 

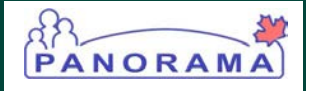

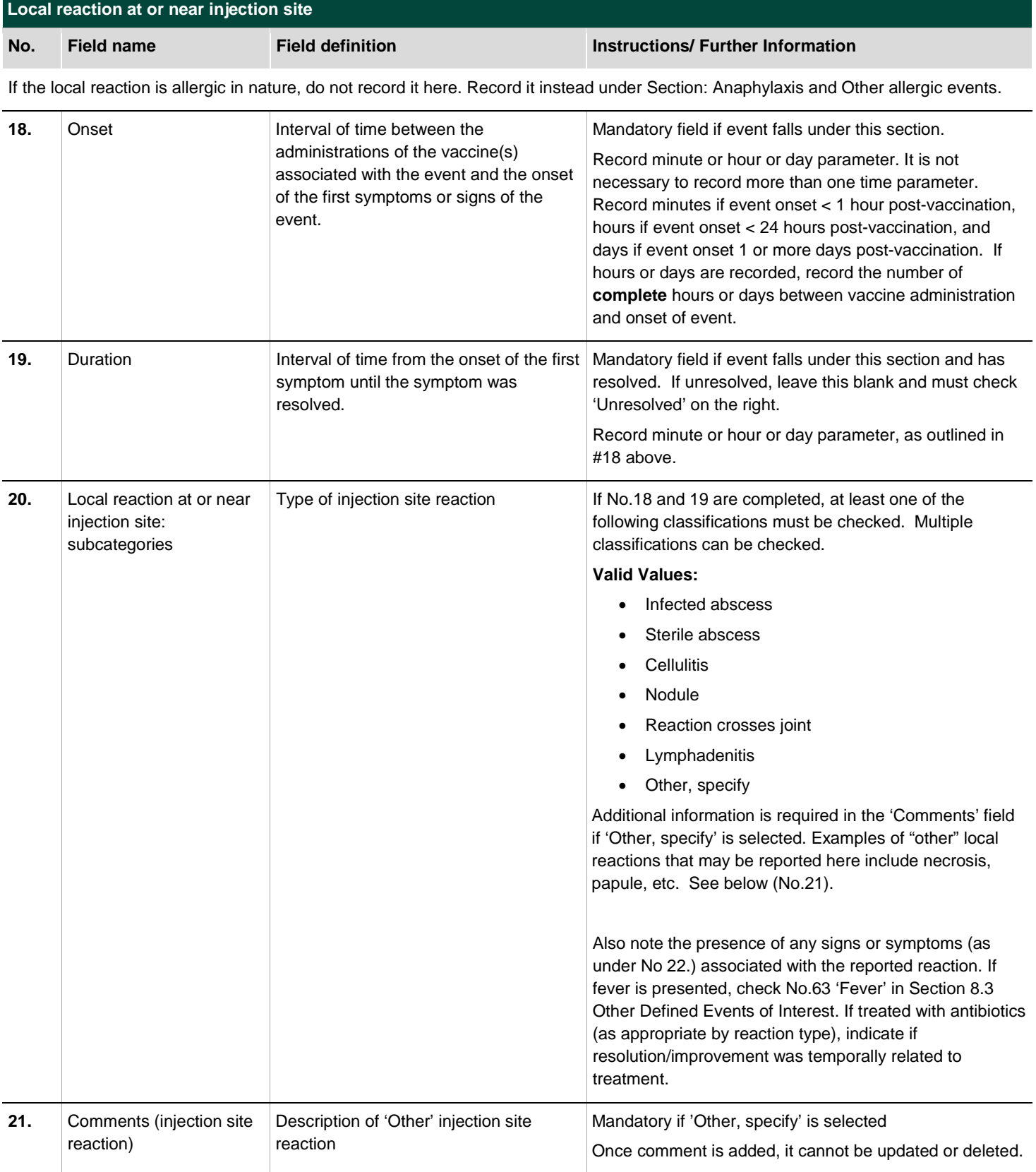

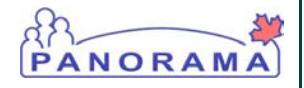

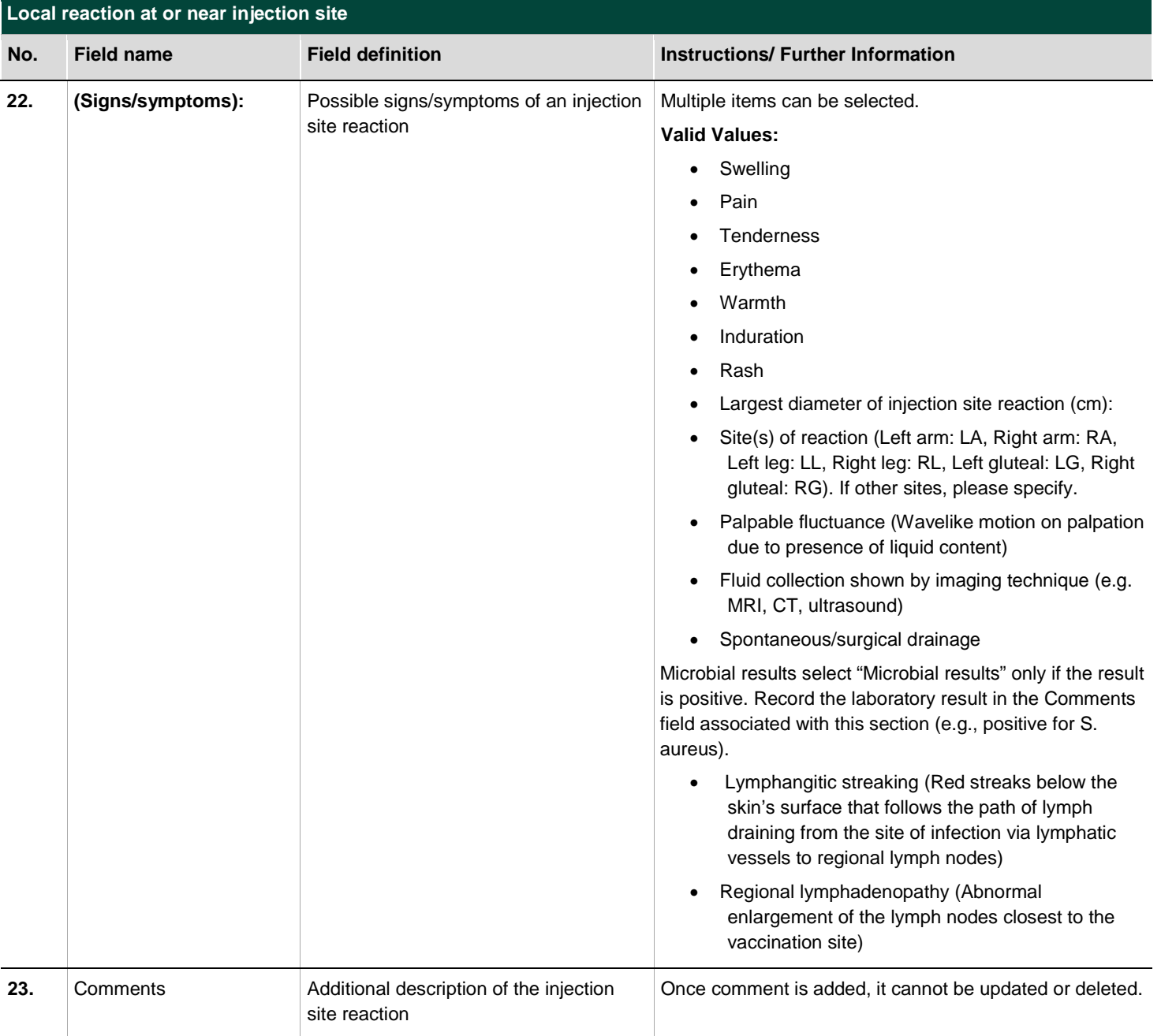

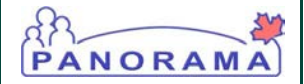

### <span id="page-16-0"></span>8.2 Anaphylaxis or Other Allergic Events

The clinical signs and symptoms to be recorded in this section are closely aligned to the Brighton Criteria for anaphylaxis (see Anaphylaxis Worksheet under [Surveillance Forms -](http://www.bccdc.ca/health-professionals/professional-resources/surveillance-forms) AEFI for events managed as anaphylaxis). Refer to the Appendix of the anaphylaxis worksheet for definitions of the signs/ symptoms in this section. If the event is managed and reported as anaphylaxis, the completed anaphylaxis worksheet can be uploaded and attached to the client's AEFI record in Panorama.

For additional symptoms or signs not listed (e.g., sore throat, difficulty swallowing, difficulty breathing, chest tightness), record these in the 'Comments' field No. 34 corresponding with this section.

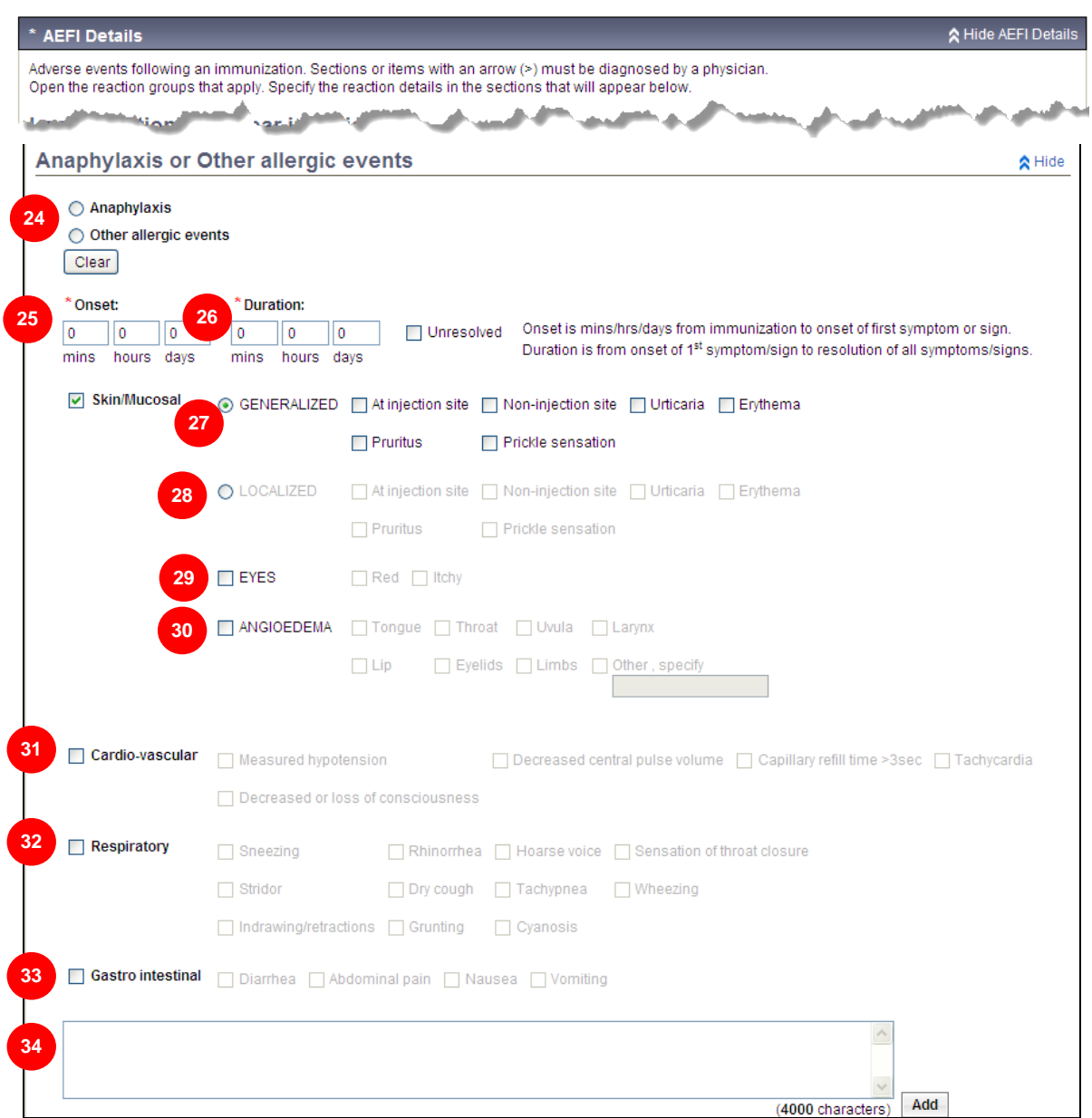

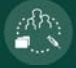

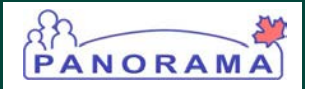

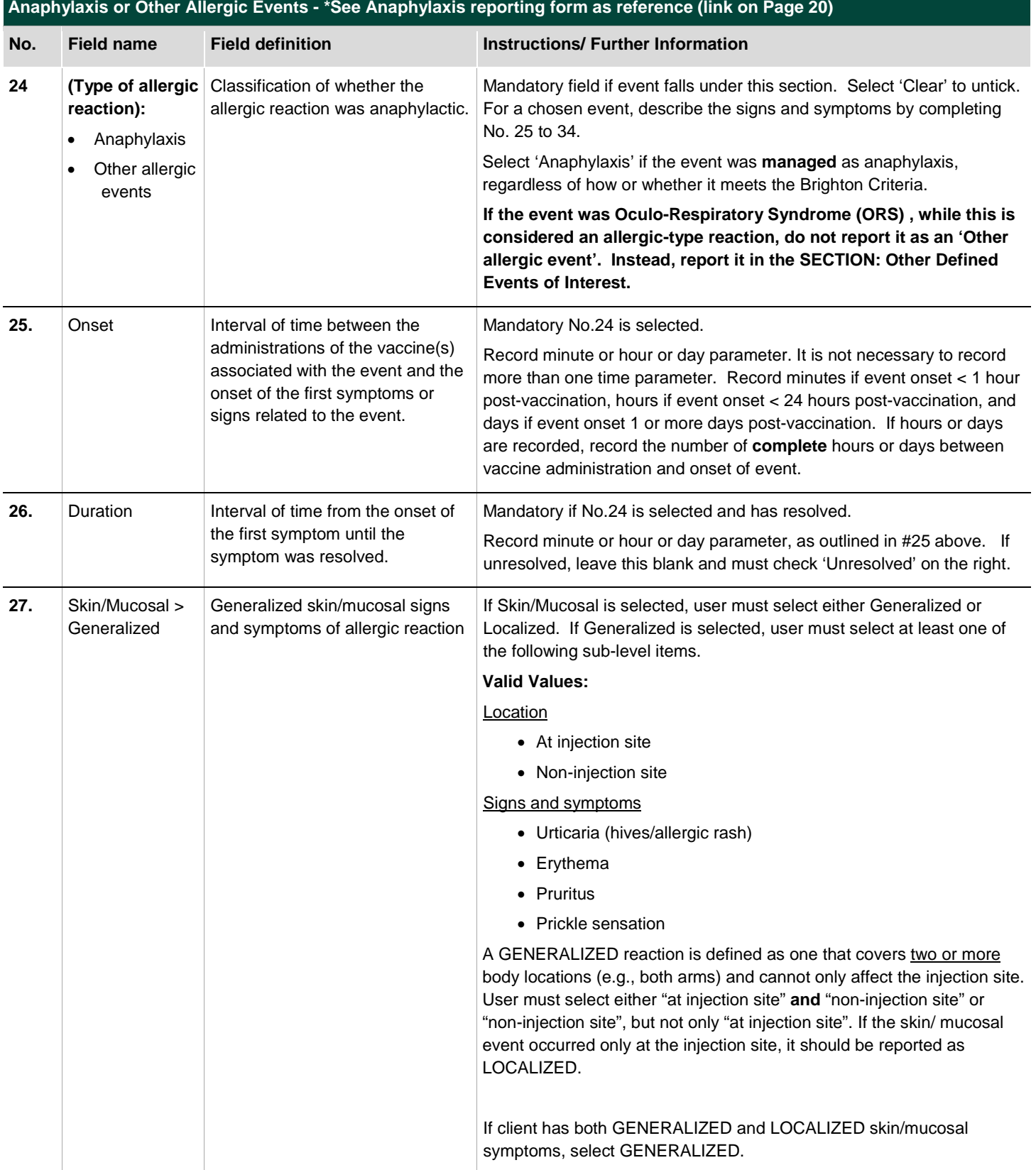

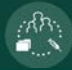

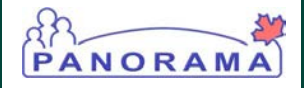

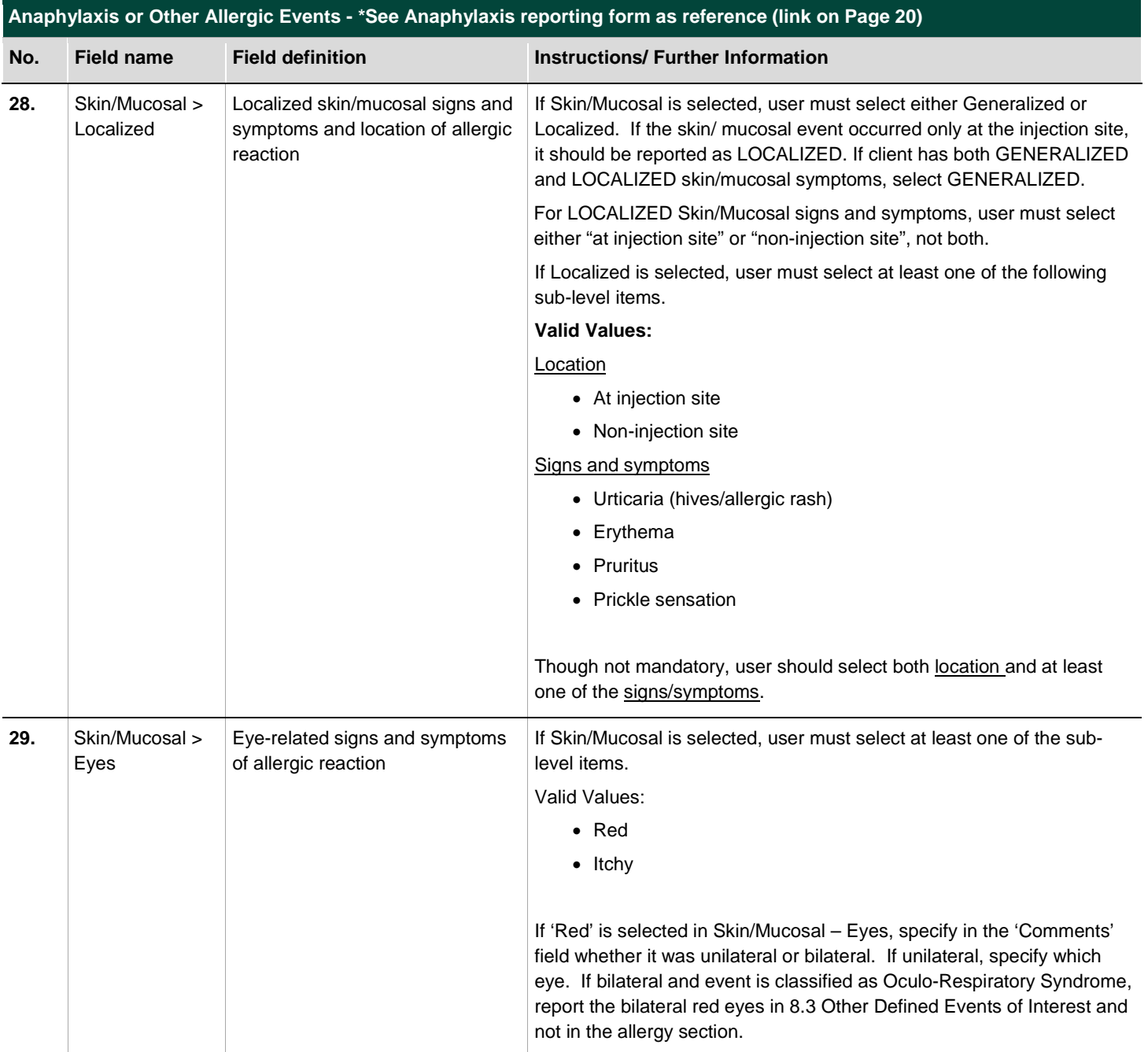

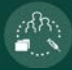

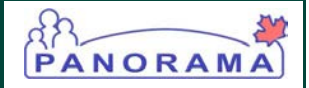

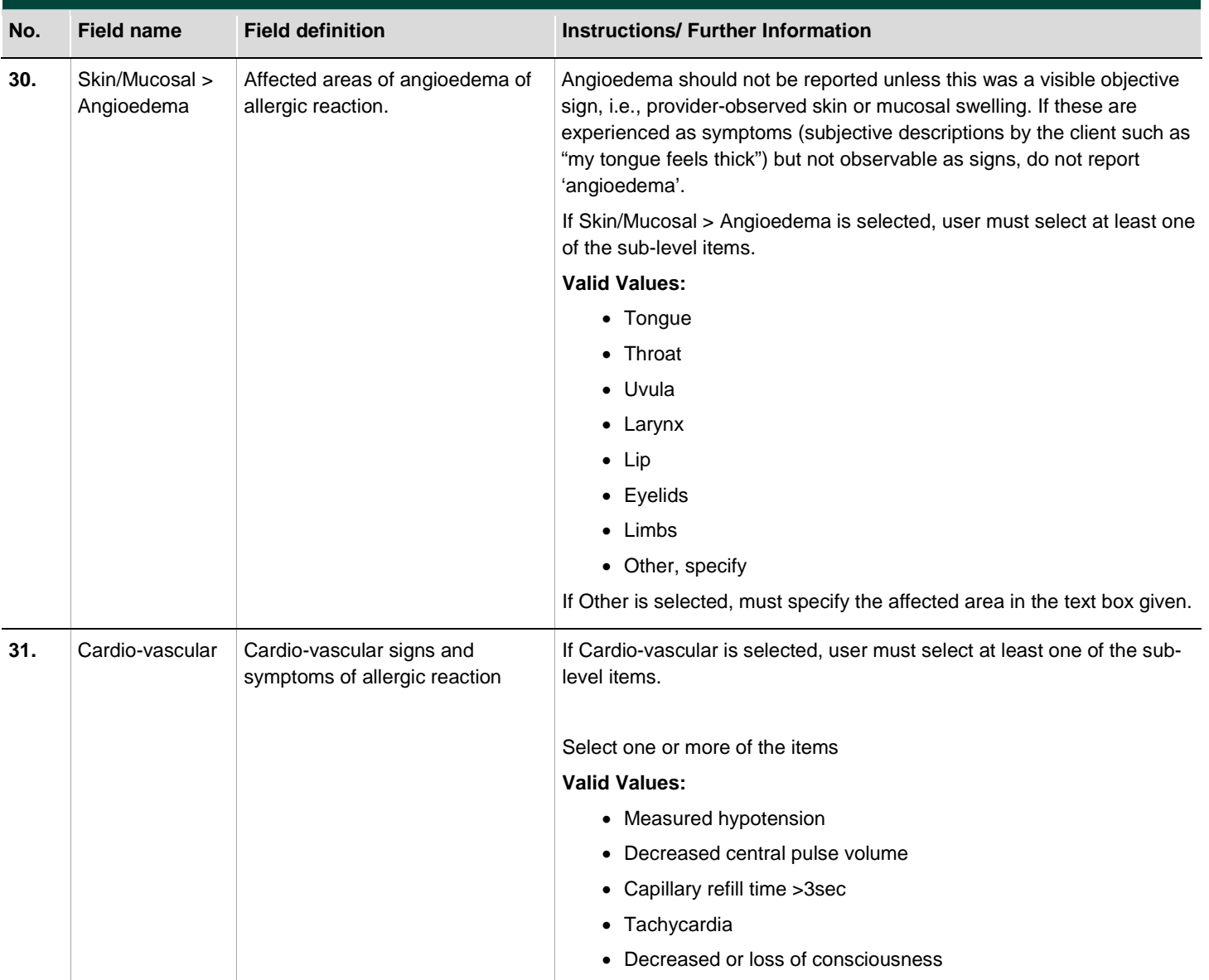

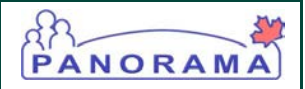

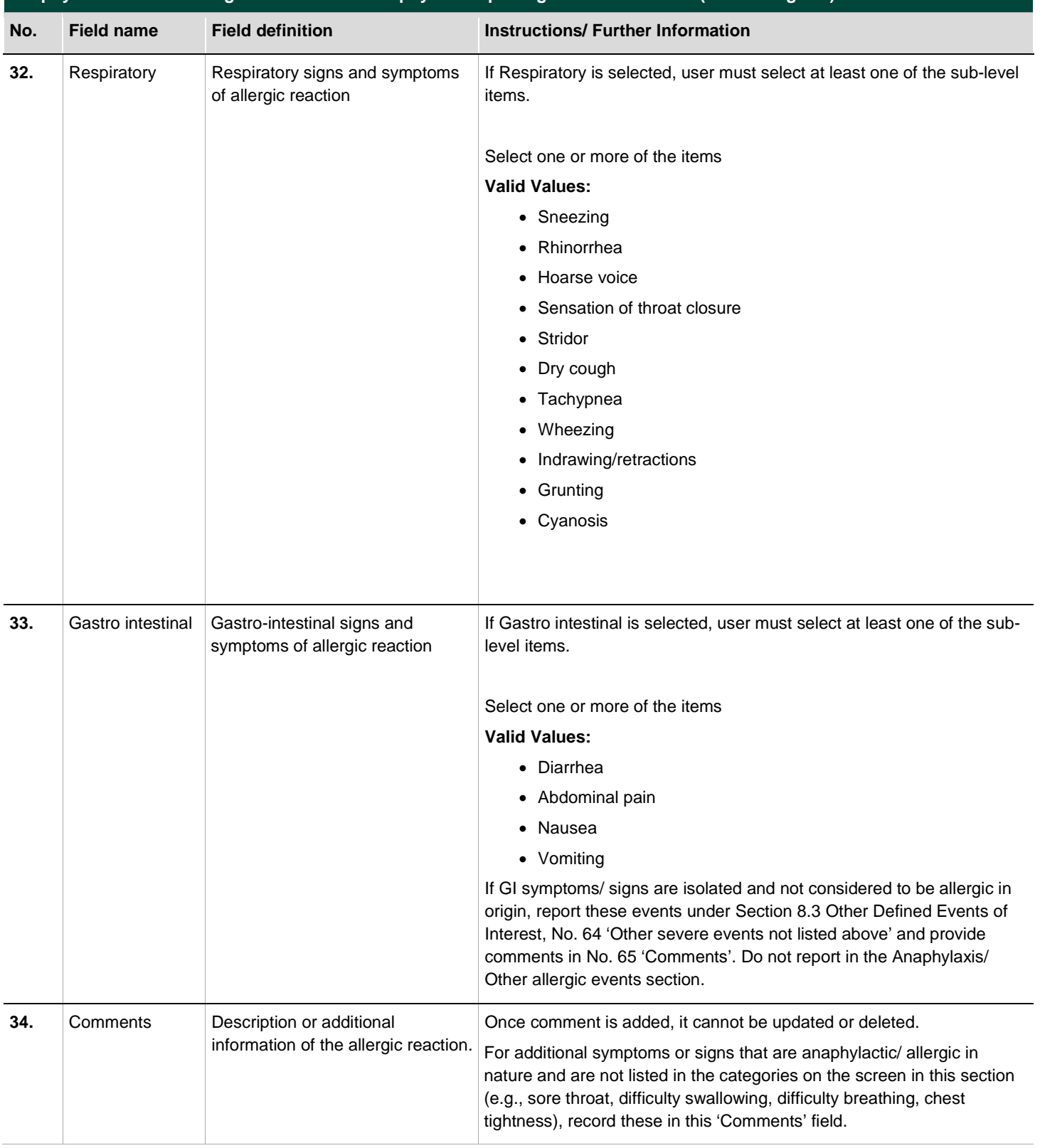

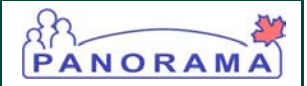

### <span id="page-21-0"></span>8.3 Neurologic Event

**Neurol** 

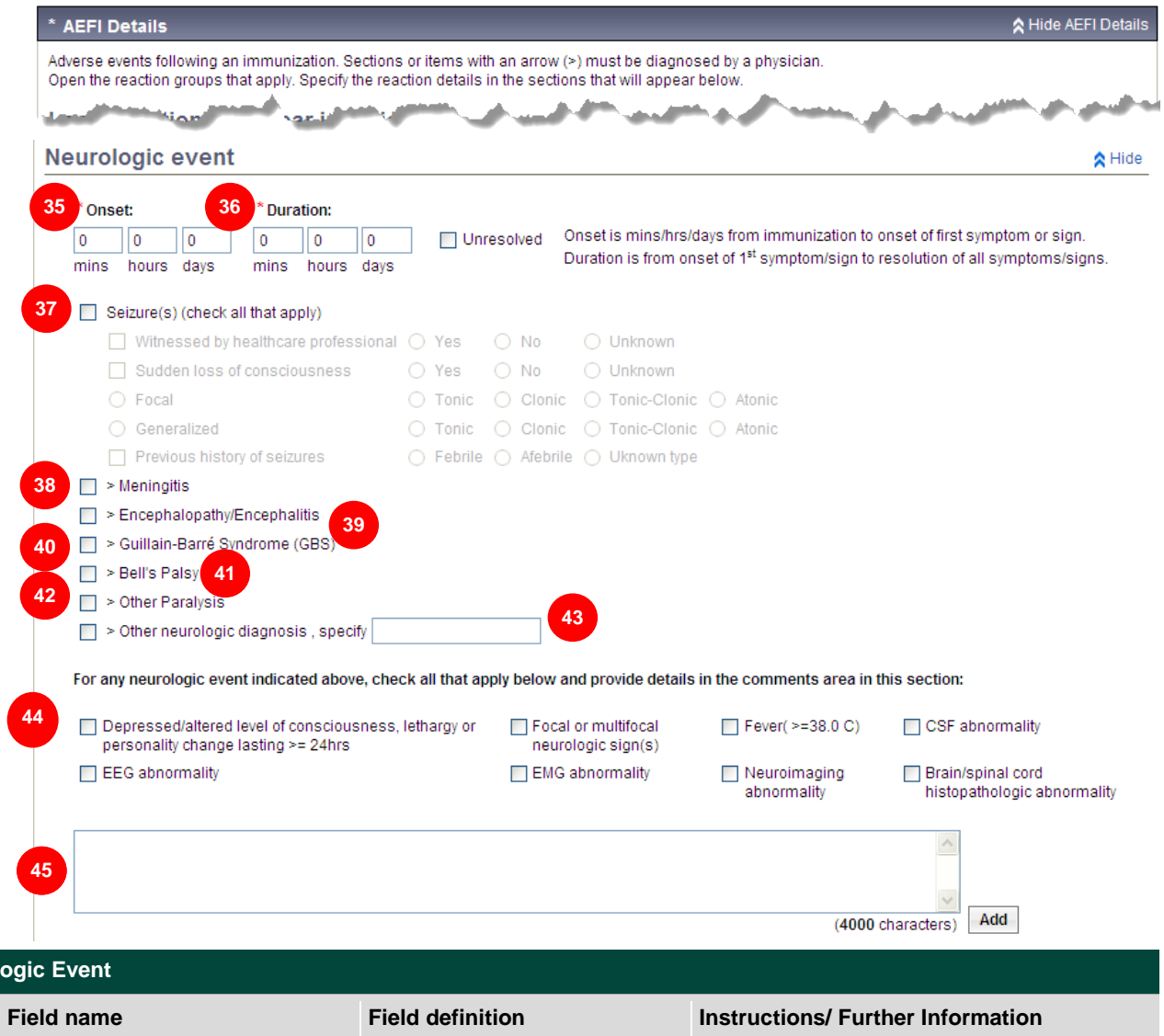

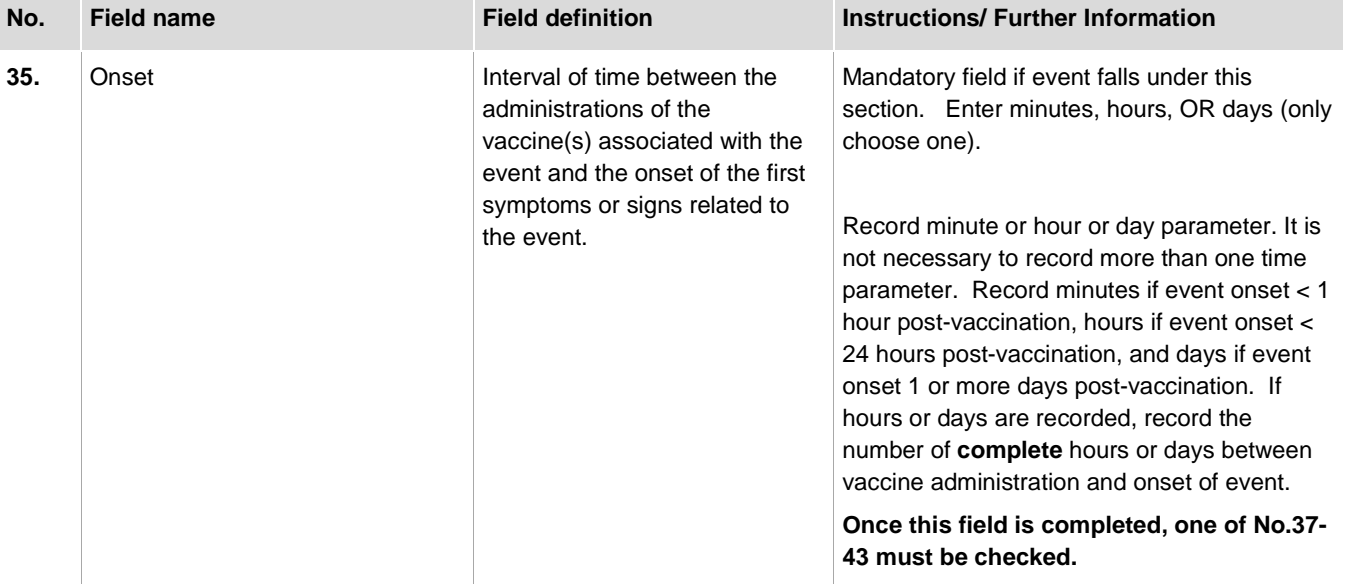

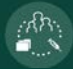

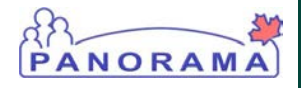

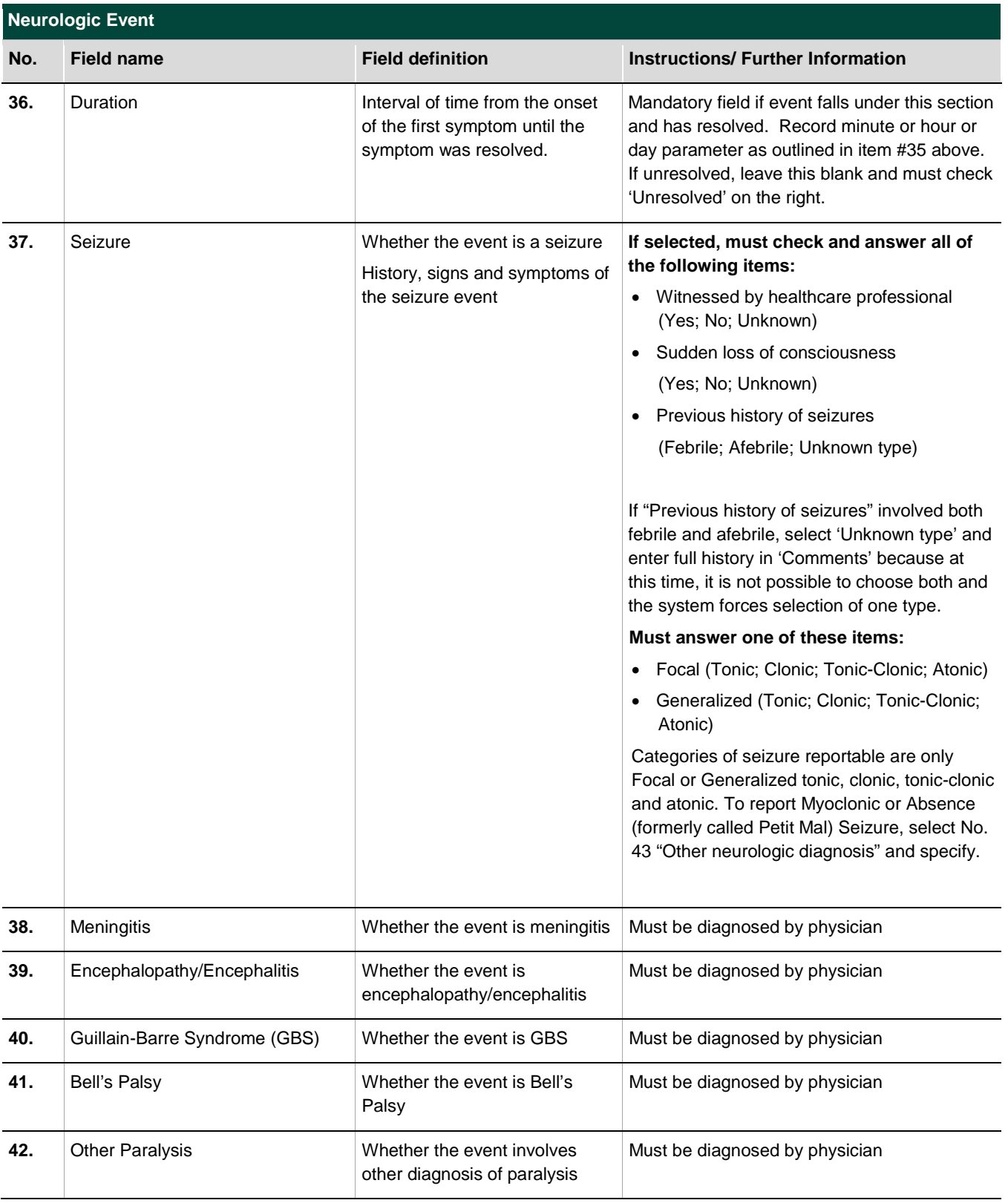

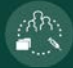

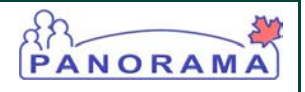

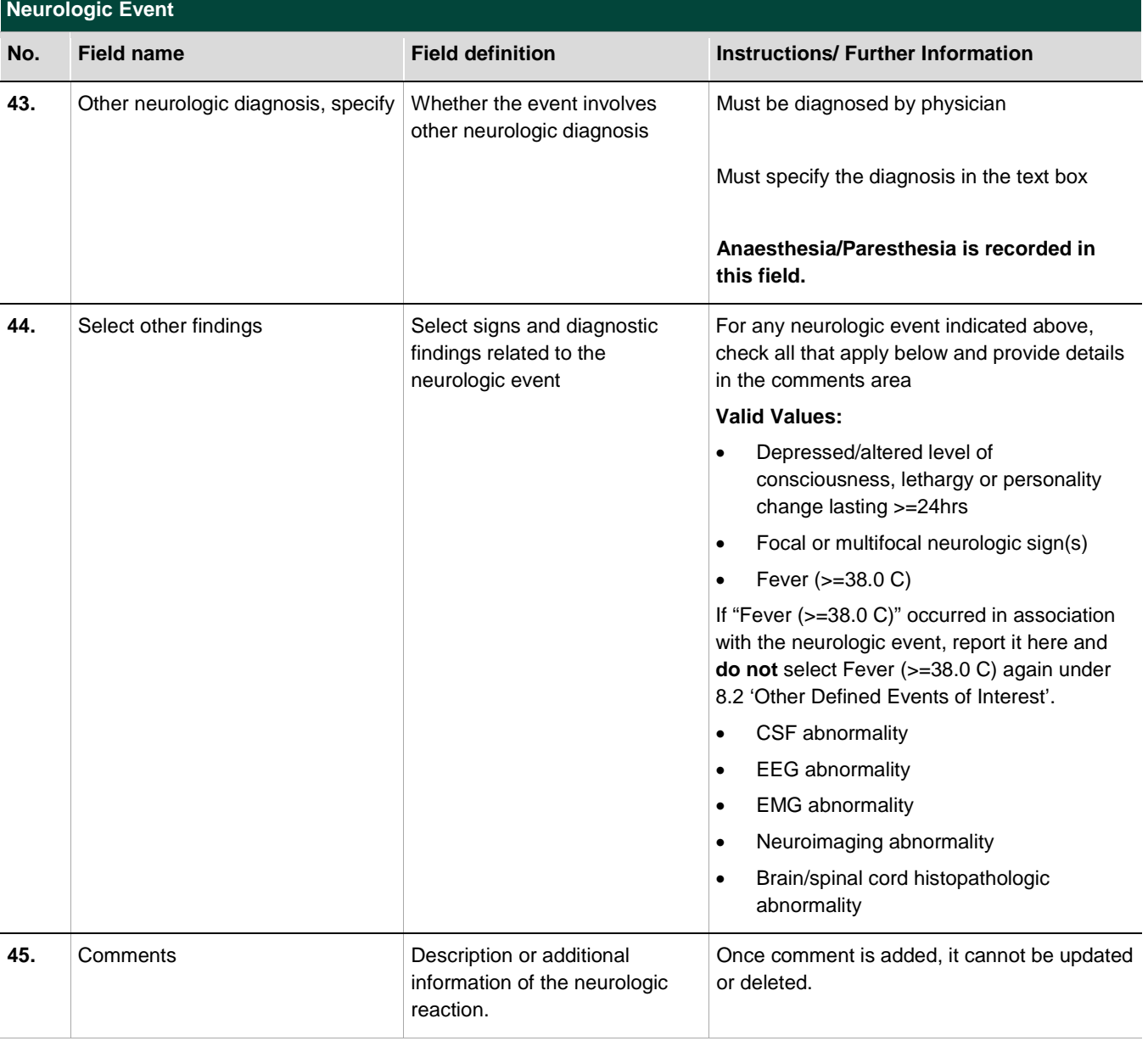

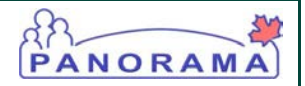

### <span id="page-24-0"></span>8.4 Other Defined Events of Interest

م<br>مردان

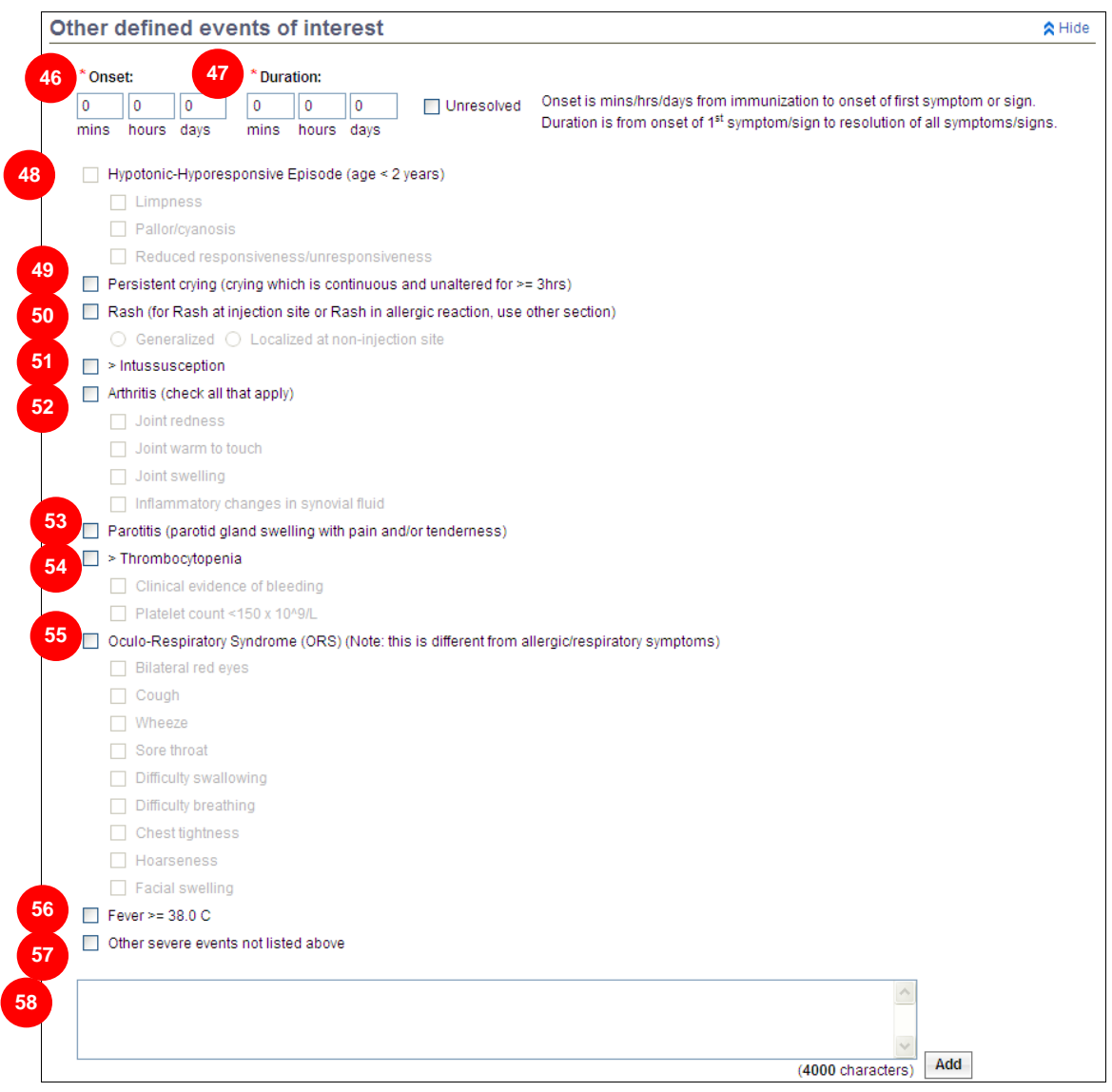

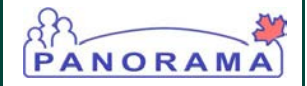

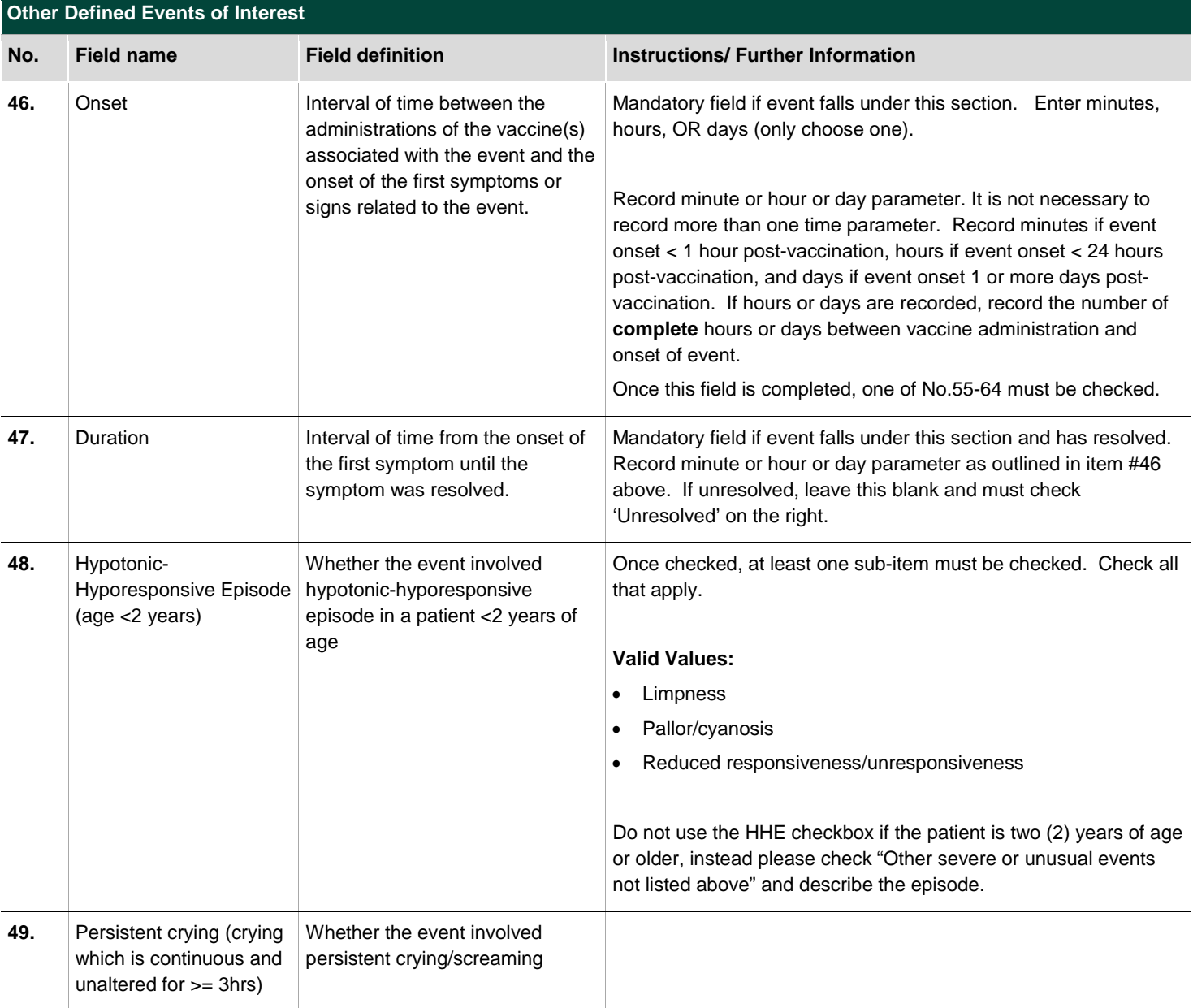

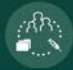

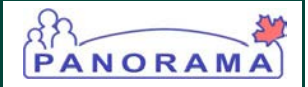

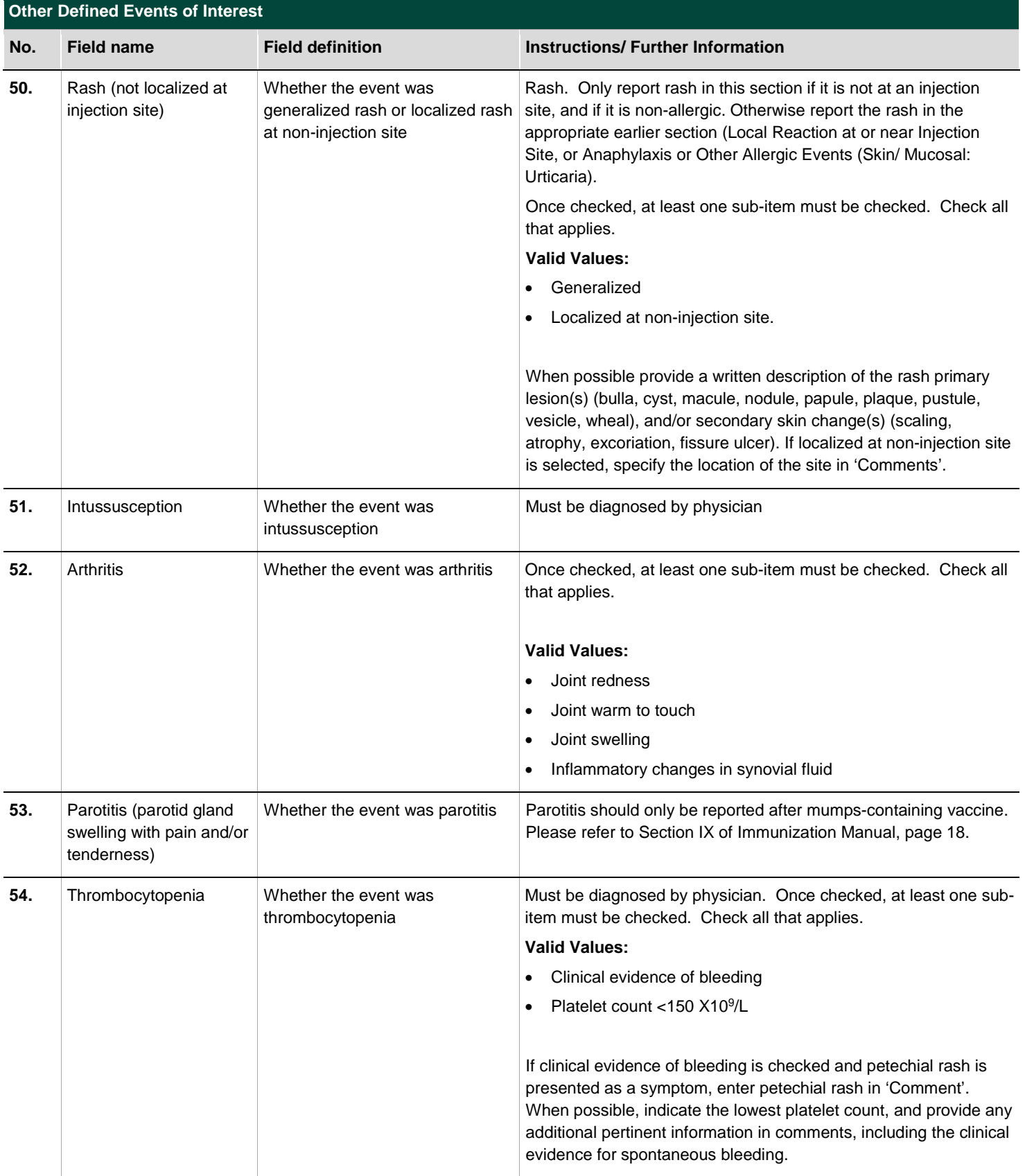

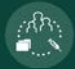

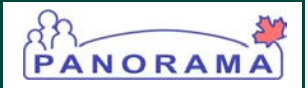

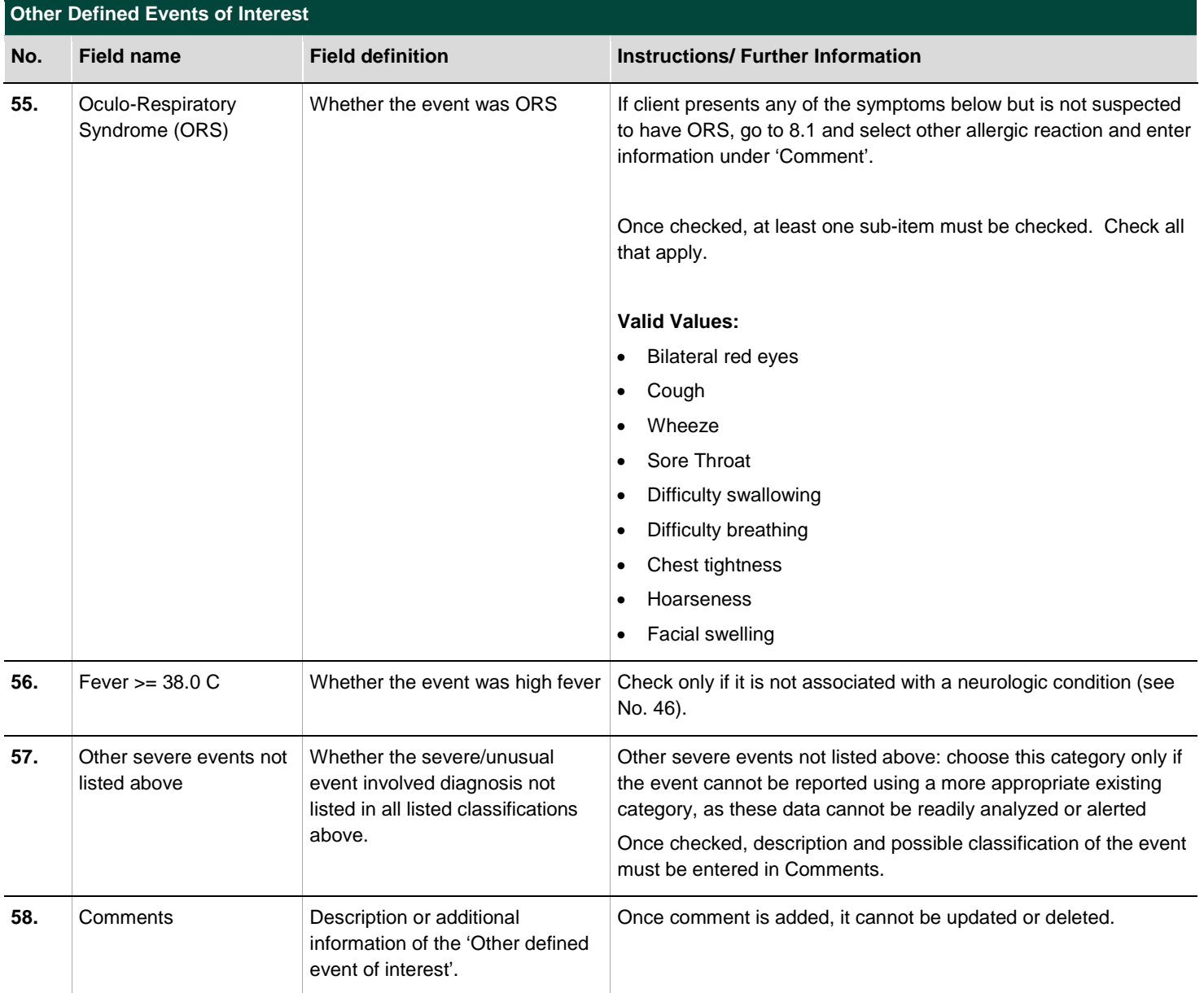

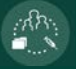

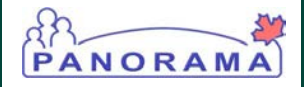

# <span id="page-28-0"></span>9.0 IMPACT OF AEFI, OUTCOME AND LEVEL OF CARE

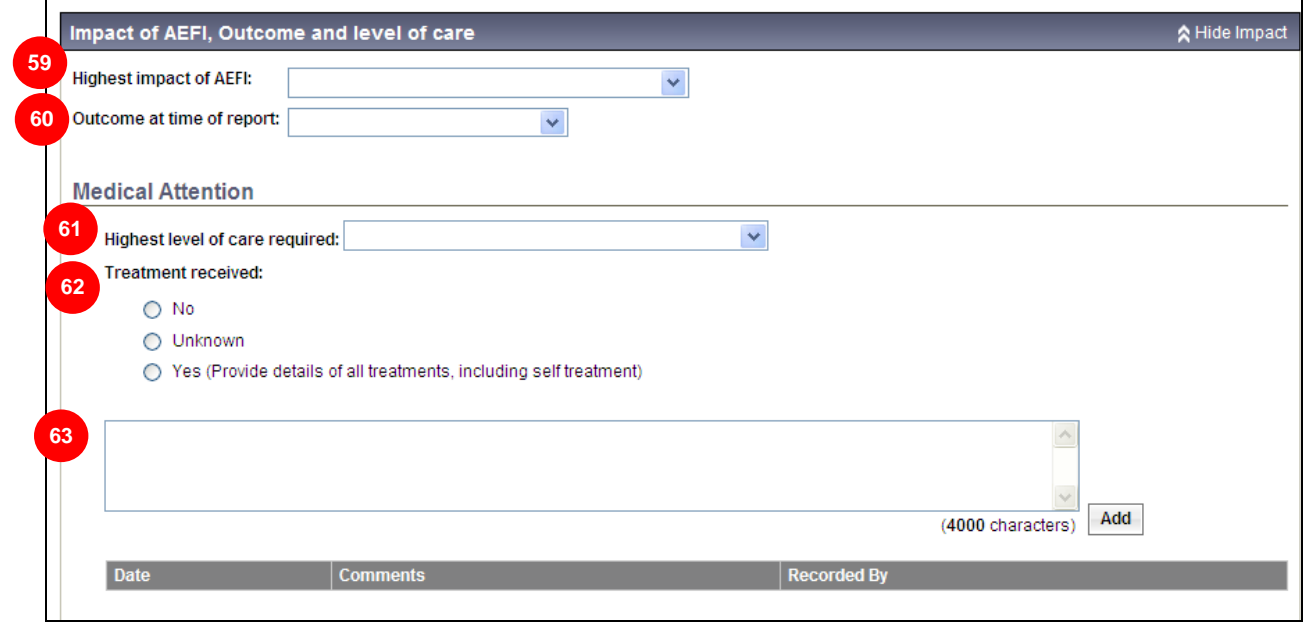

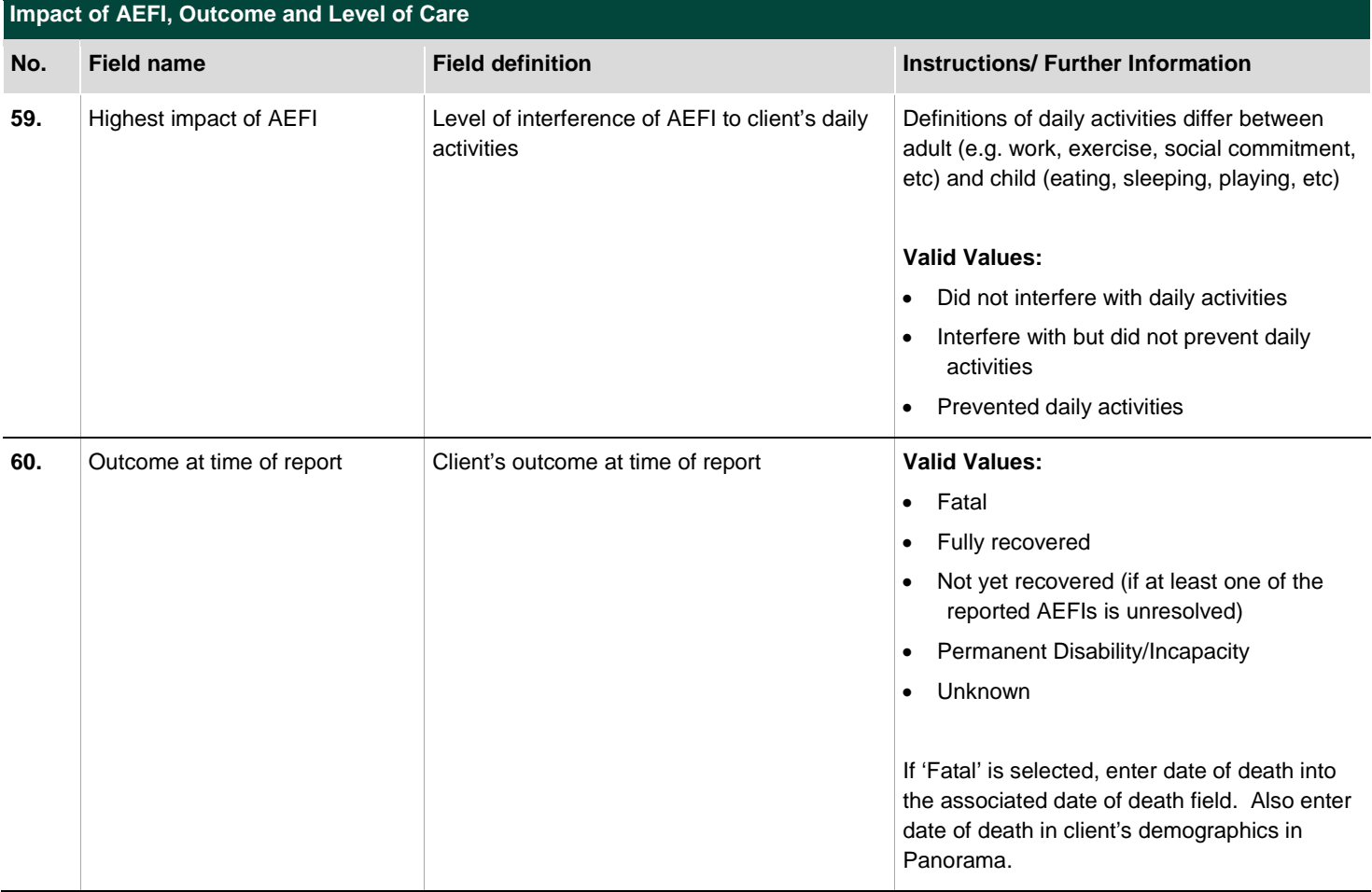

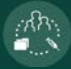

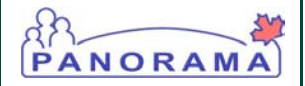

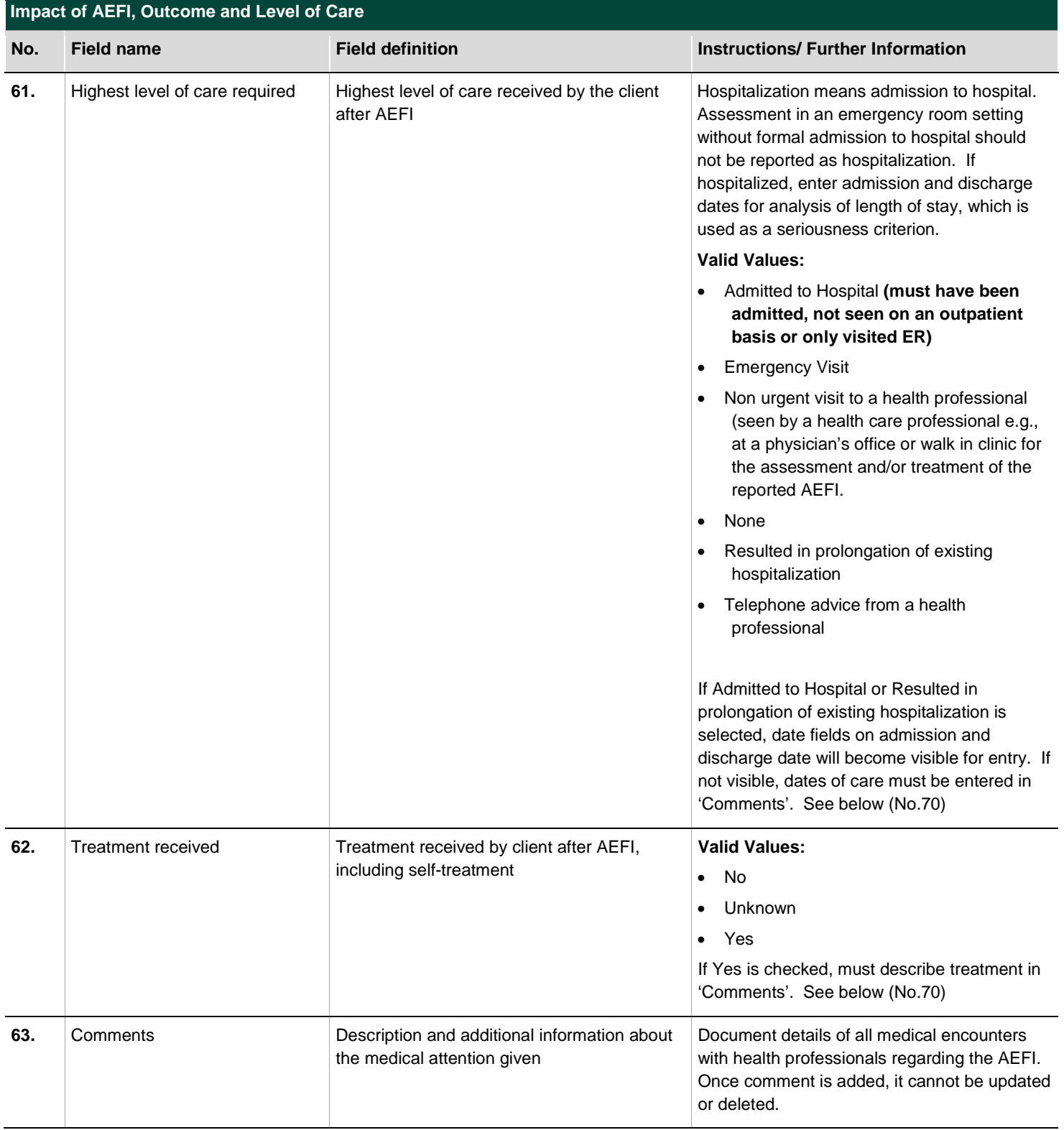

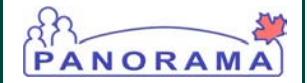

# <span id="page-30-0"></span>10.0ASSIGNED TO

After completing this next section, click the "Save and Submit" button at the bottom of the screen in order to move to the next section 11.0 Public Health Recommendations. If the medical health officer requires a consultation from BCCDC Immunization Programs and Vaccine Preventable Diseases Service, email Dr. Monika Naus [\(monika.naus@bccdc.ca\)](mailto:monika.naus@bccdc.ca) and include the client ID and Adverse Event ID in your email; do not use the 'assigned to' function within Panorama for this purpose.

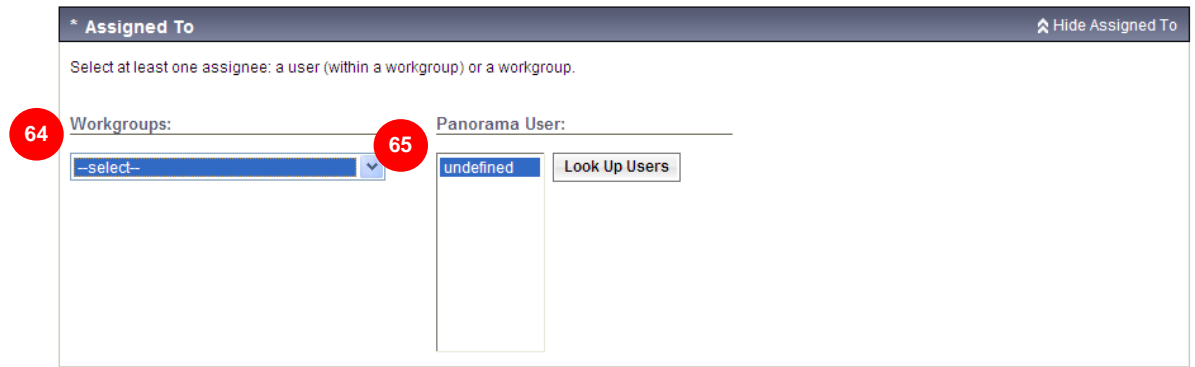

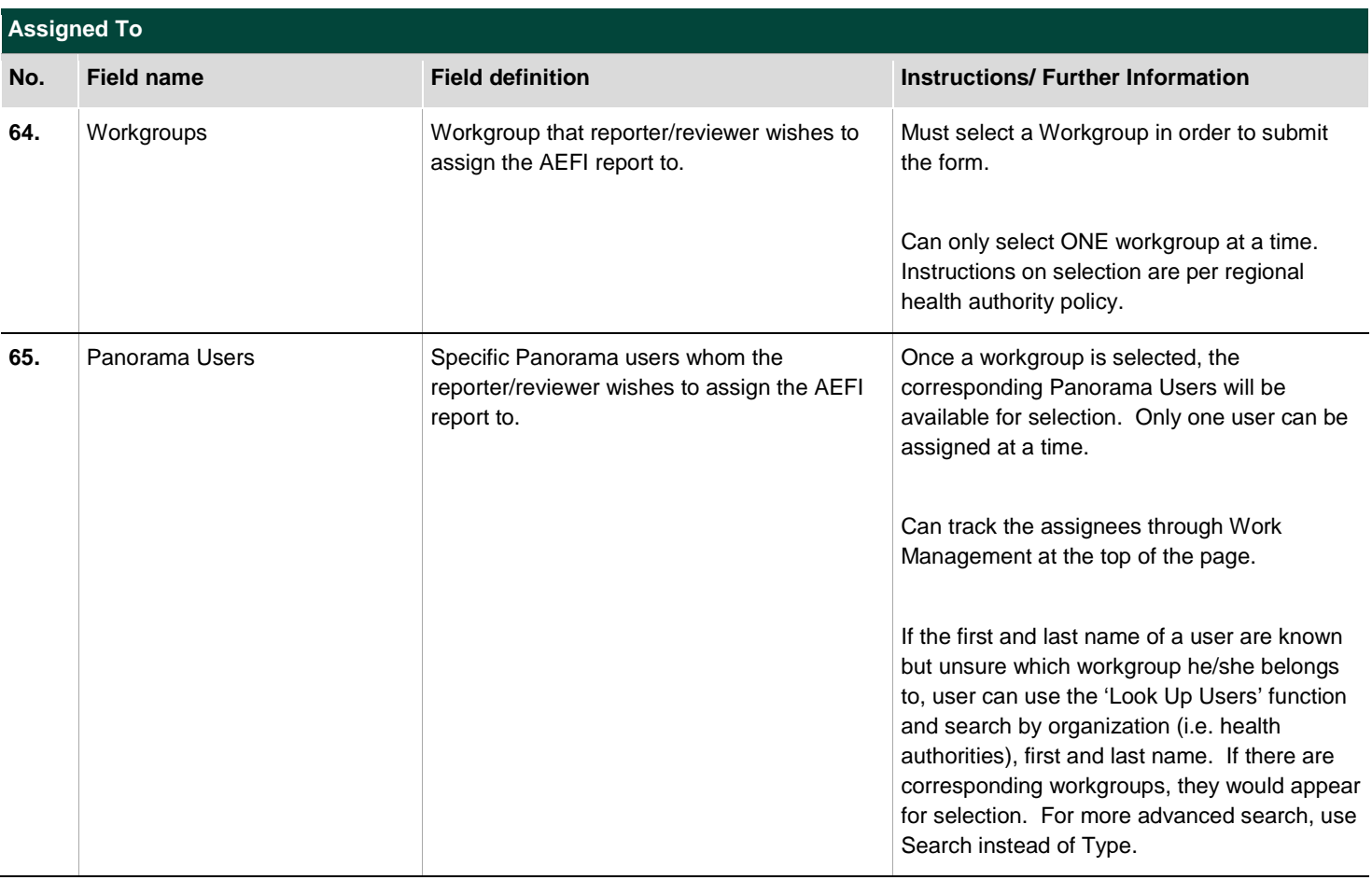

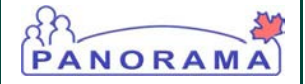

### <span id="page-31-0"></span>11.0PUBLIC HEALTH RECOMMENDATIONS

This section displays upon saving and submitting the AEFI for review. Reporter and assignees can complete/edit this section via resubmission and review. After completing the review, if the client has contraindication to a vaccine or needs precautionary arrangement before the next immunization visit for a vaccine, reporter should enter the relevant information in "Special Considerations" (see Section 12.0).

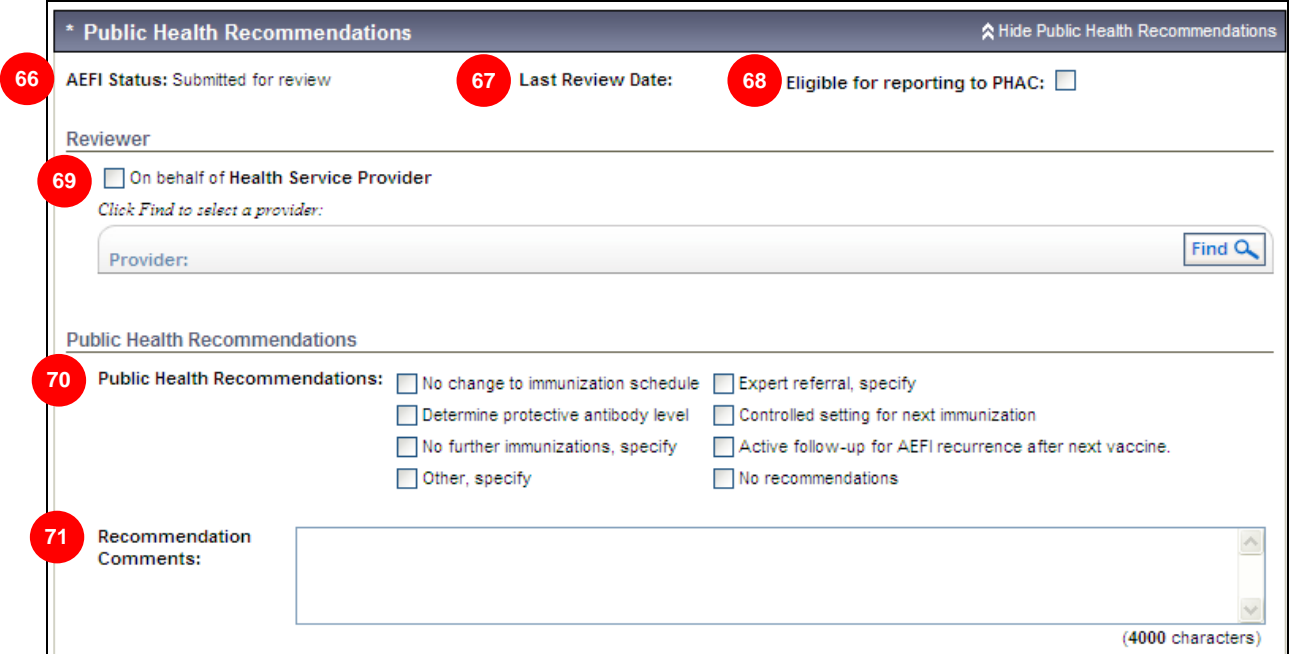

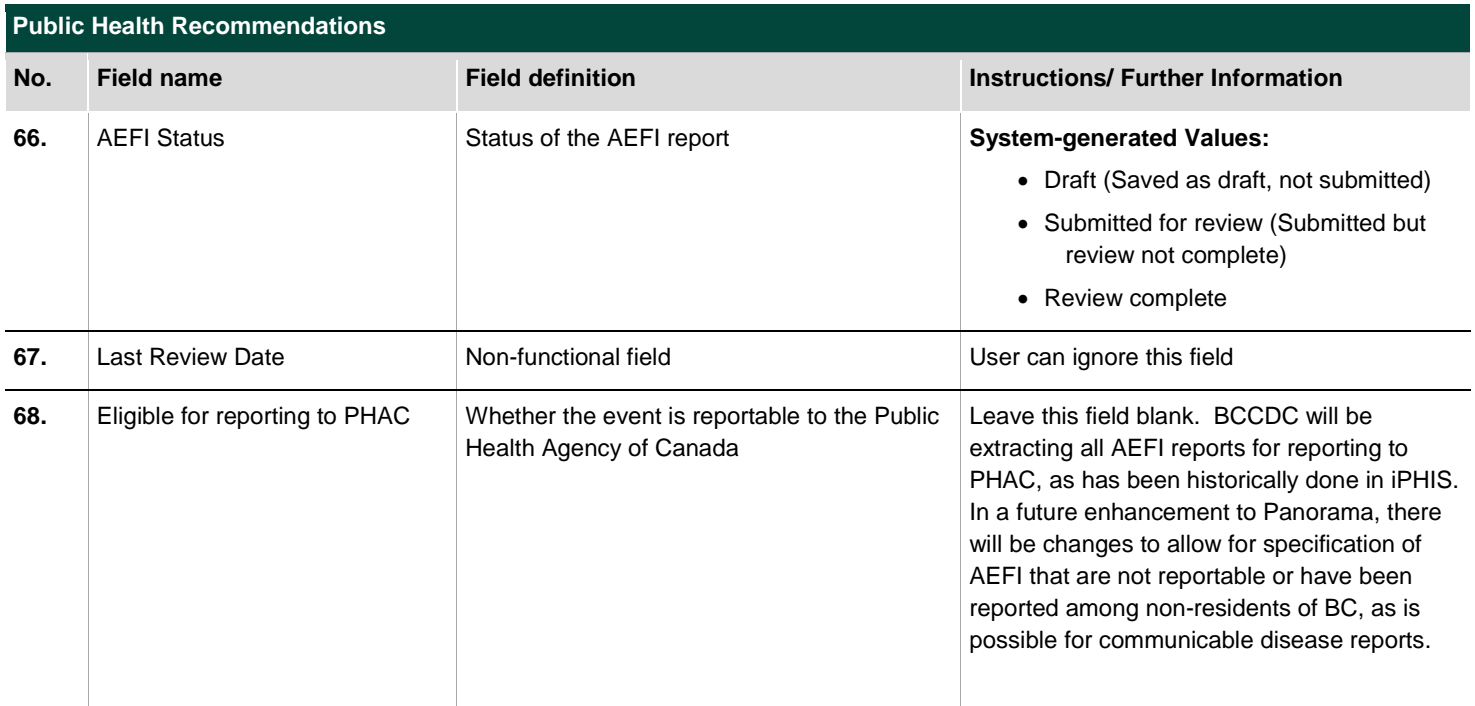

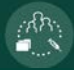

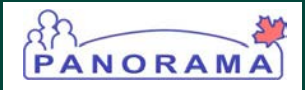

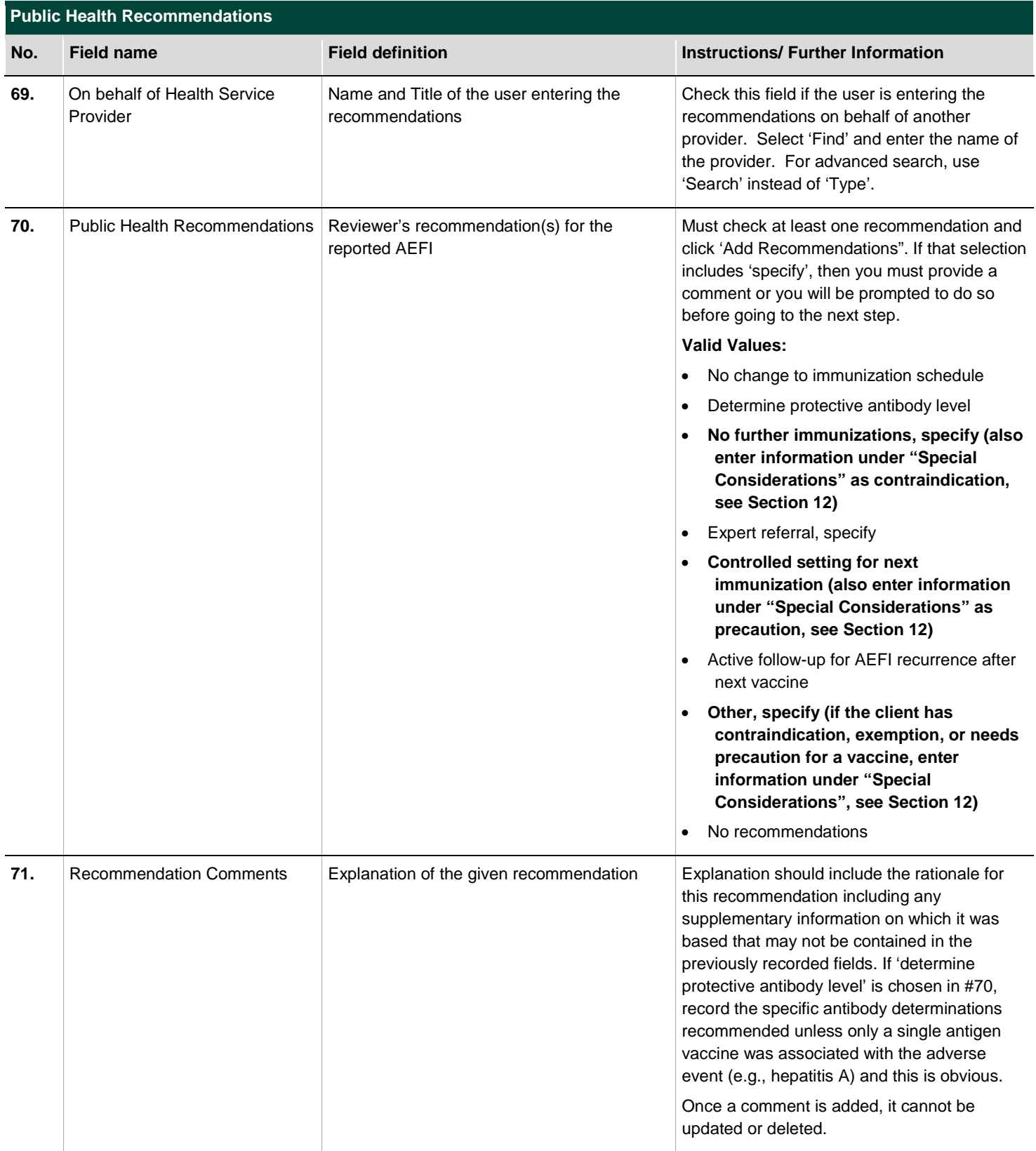

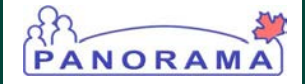

# <span id="page-33-0"></span>12.0SPECIAL CONSIDERATIONS

**INISK Paciurs** 

This section is separate from the AEFI report. User can access this section on the left sidebar. Once a contraindication or exemption has been added for a client, the associated vaccine will be removed from the immunization forecaster. If the contraindication or exemption is subsequently removed, the associated vaccine will be reconsidered in the immunization forecaster. Select Save at the bottom of the page to submit the information. The submitted information will appear at the top of the section.

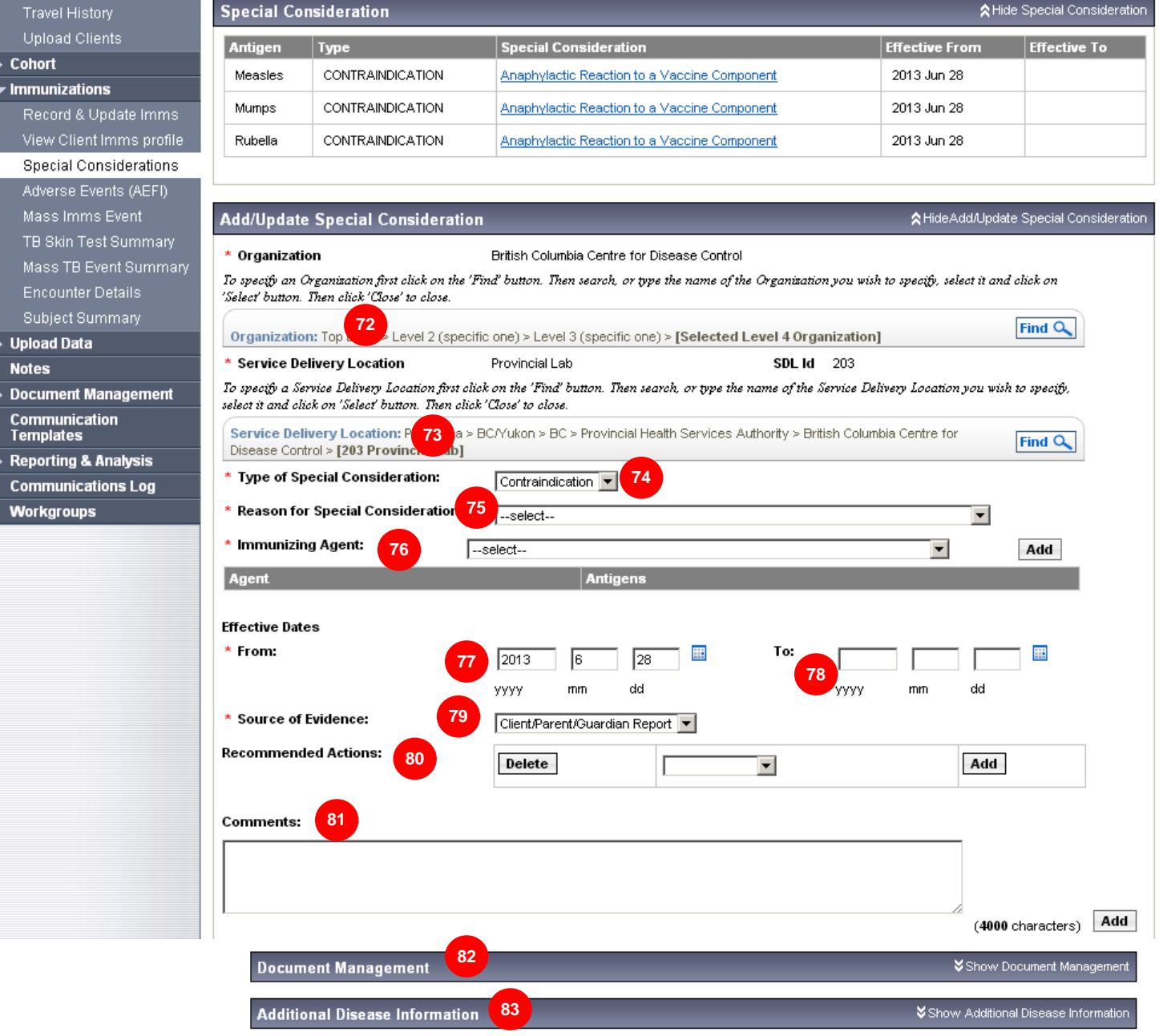

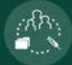

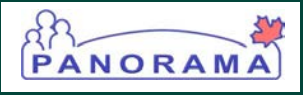

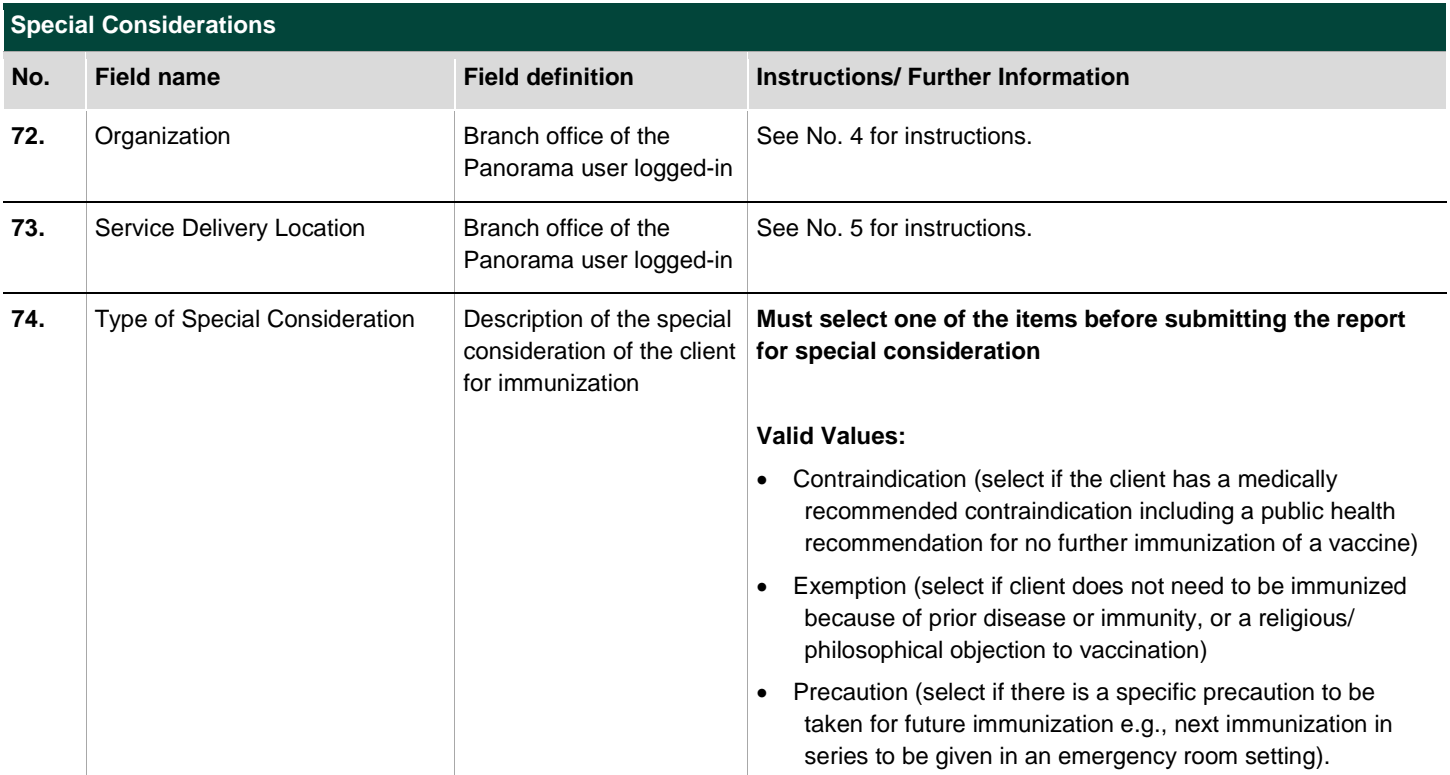

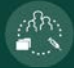

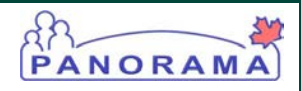

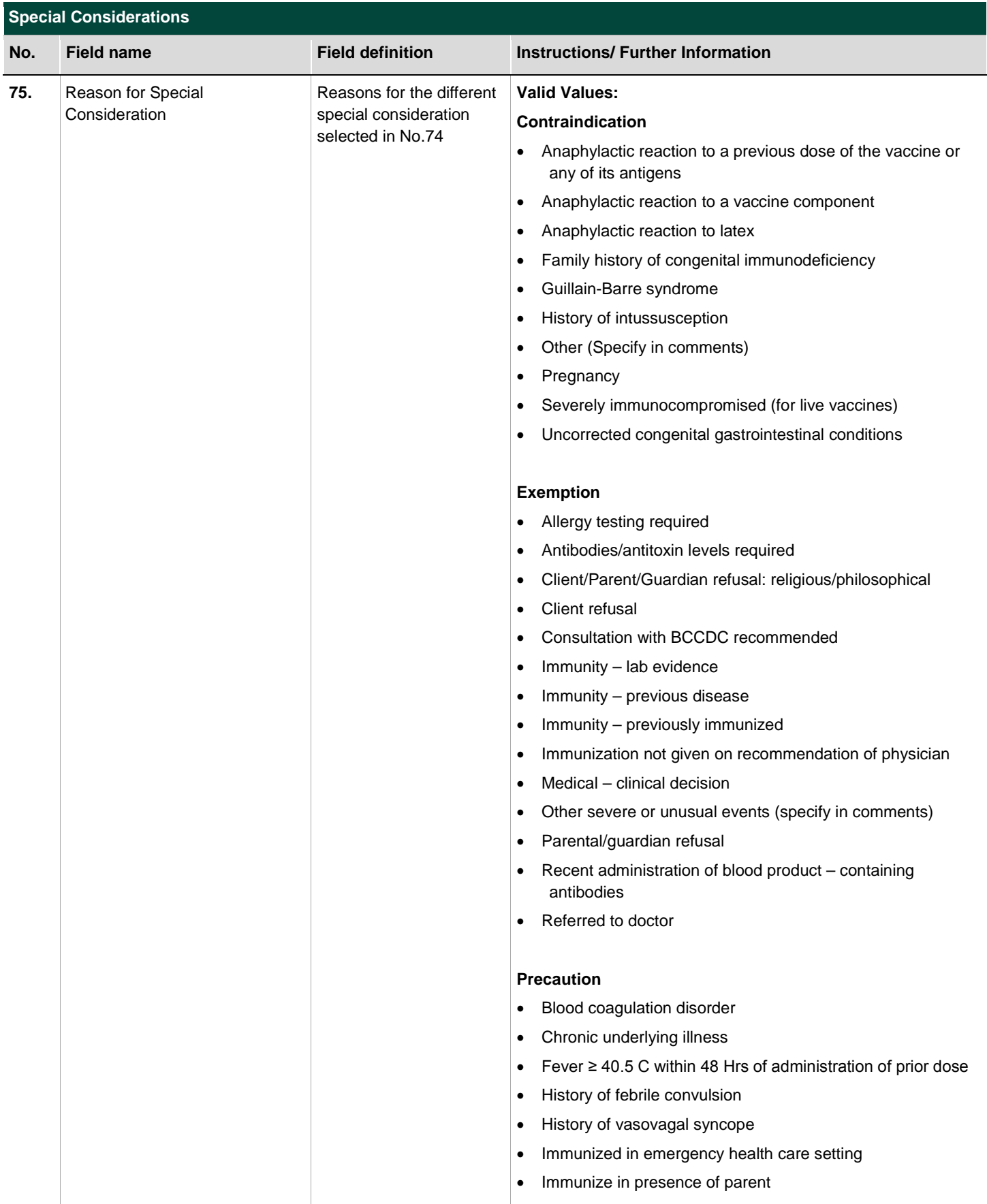

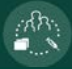

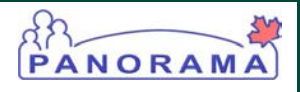

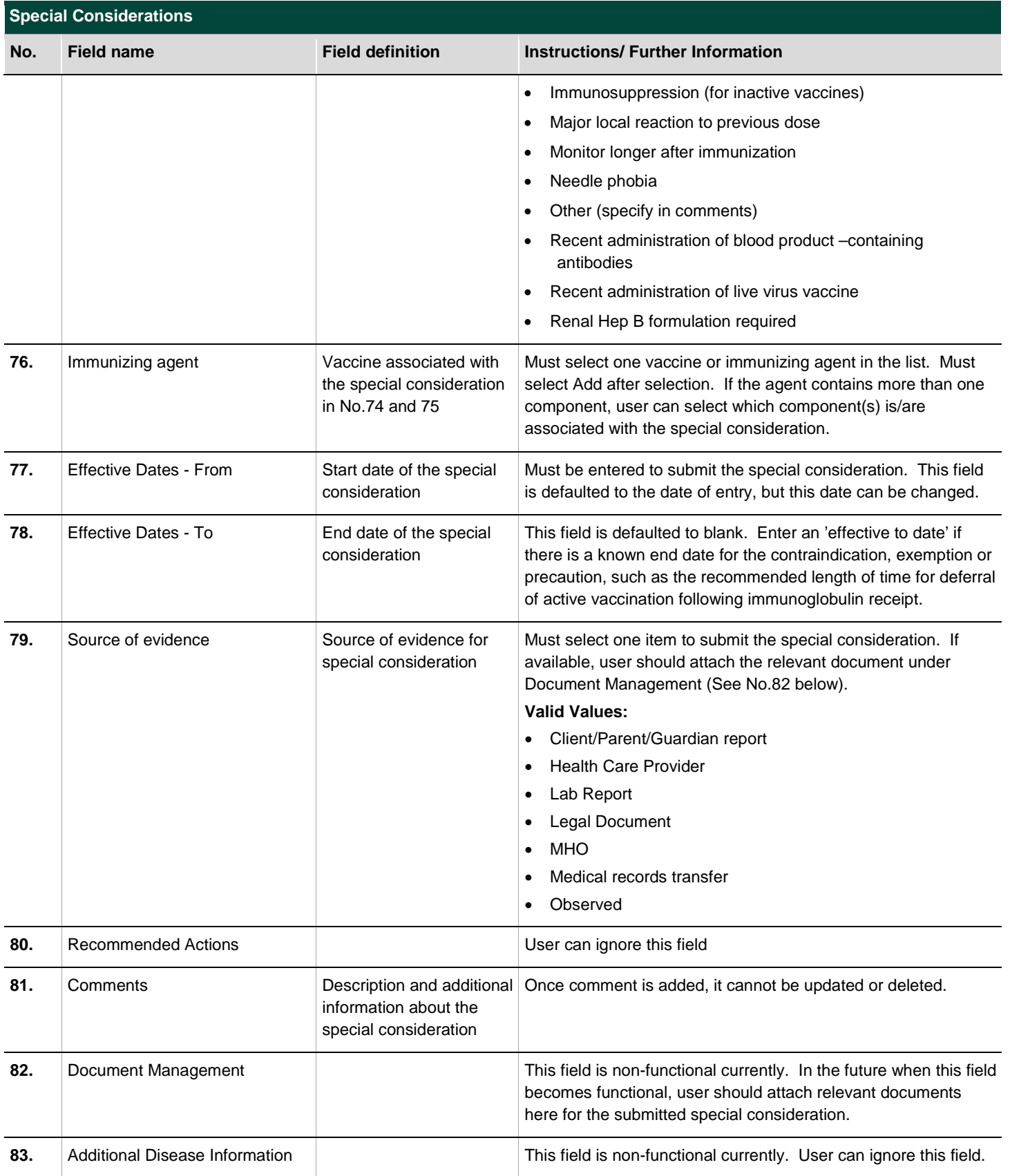

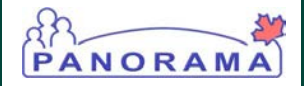

⑦ 匡

# <span id="page-37-0"></span>13.0DOCUMENT MANAGEMENT

 $\mathcal{W}_i$ 

Note: This section displays upon saving the AEFI (either as draft or for submission).

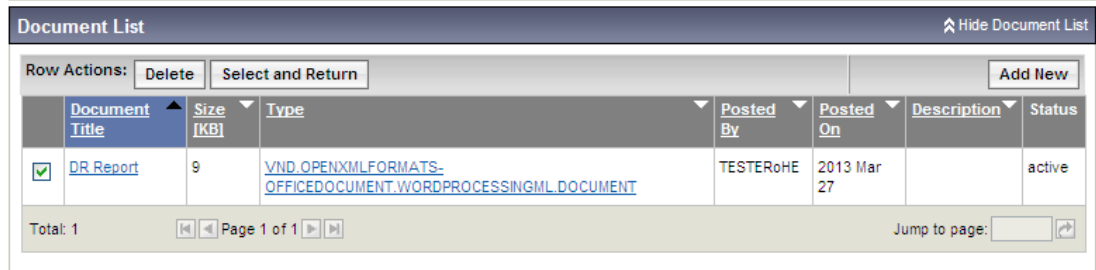

#### Document Management

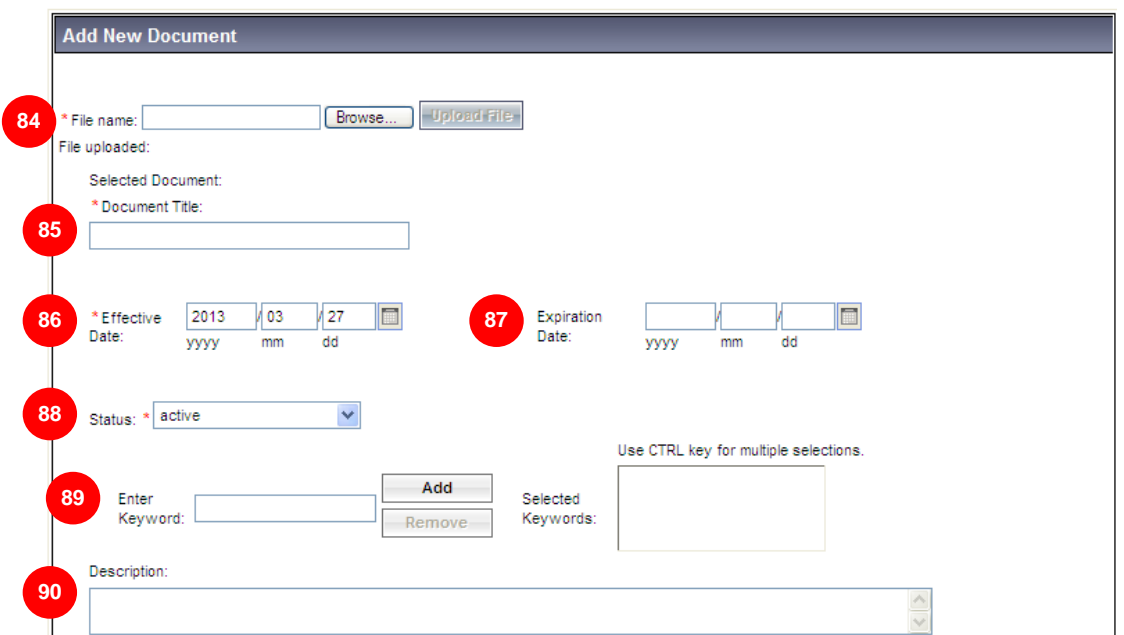

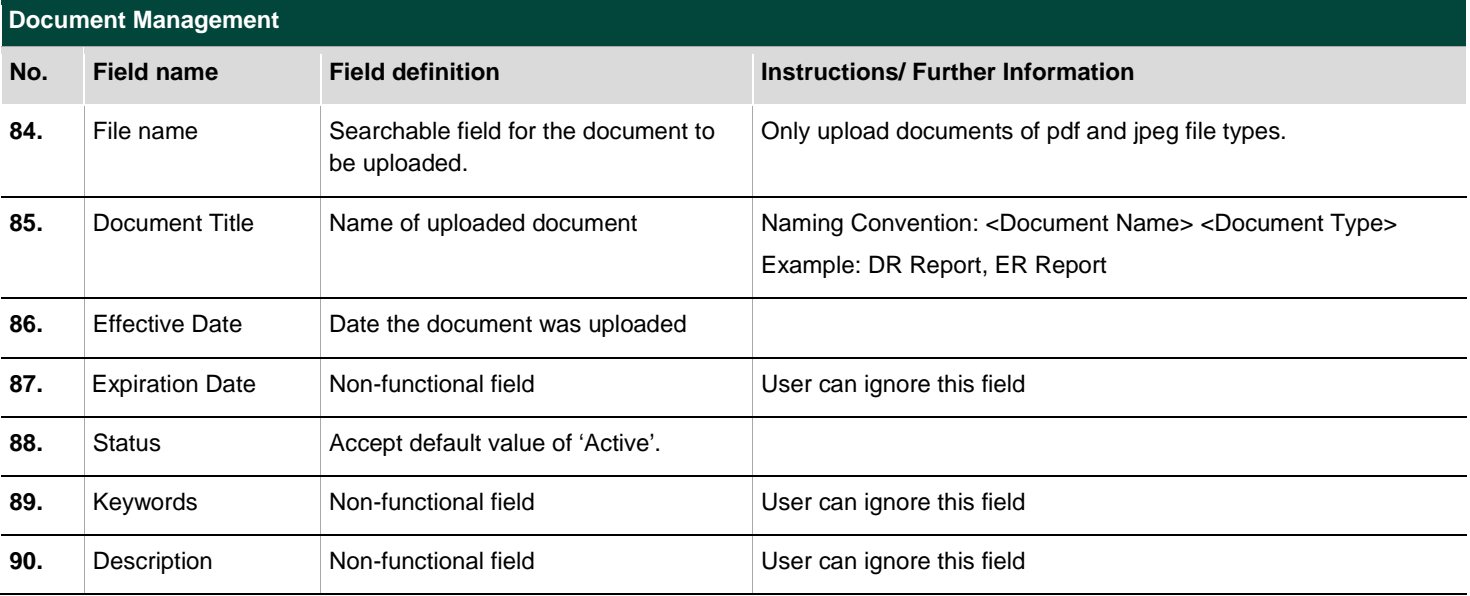

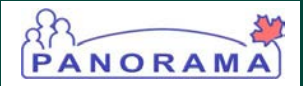

### <span id="page-38-0"></span>14.0UPDATING INFORMATION

Once an AEFI report has been submitted, user can update the AEFI report (attach documents such as ER reports, change submitted information, submit additional information). To update, select the AEFI report and select 'Update' in Adverse Event Summary.

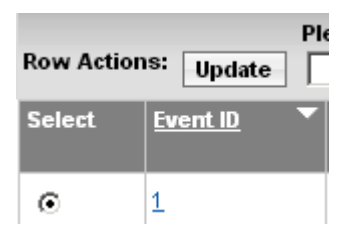

This will bring the user to the AEFI report with all the fields editable. Comments and recommendations submitted previously will NOT be editable. All changes made in the update need to be recorded in the appropriate comment box of the edited section. Once the edits are done, select the assignee, and select 'Save and Resubmit'. A comment box will pop up and user will be prompted to enter comments. User should record all the edits that have been made in this comment box. This process can be done repeatedly.

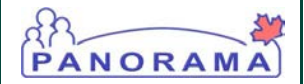

### <span id="page-39-0"></span>15.0AE HISTORY

AE History illustrates the chronological progress of the AEFI report from beginning to most recent status.

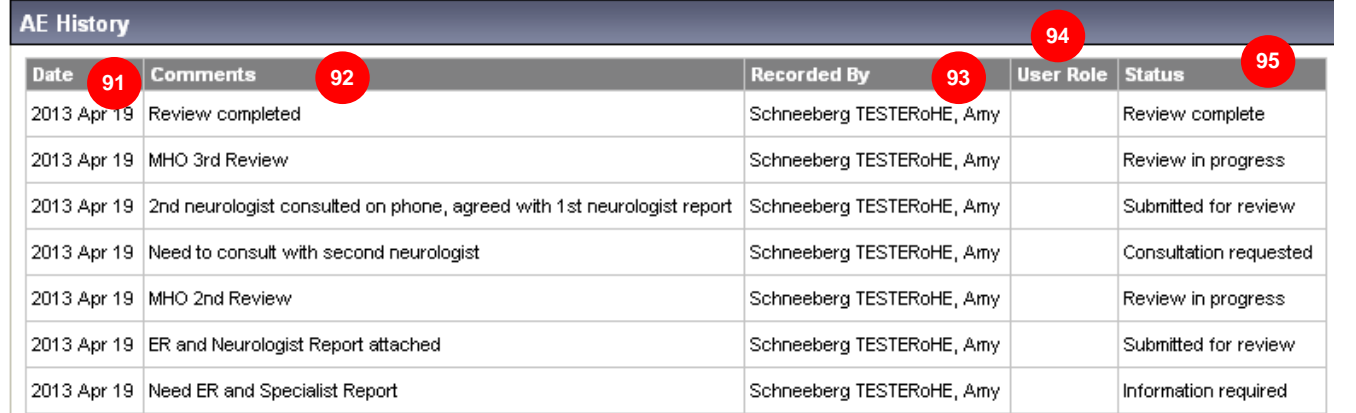

#### **AE History**

 $\mathcal{W}_i$ 

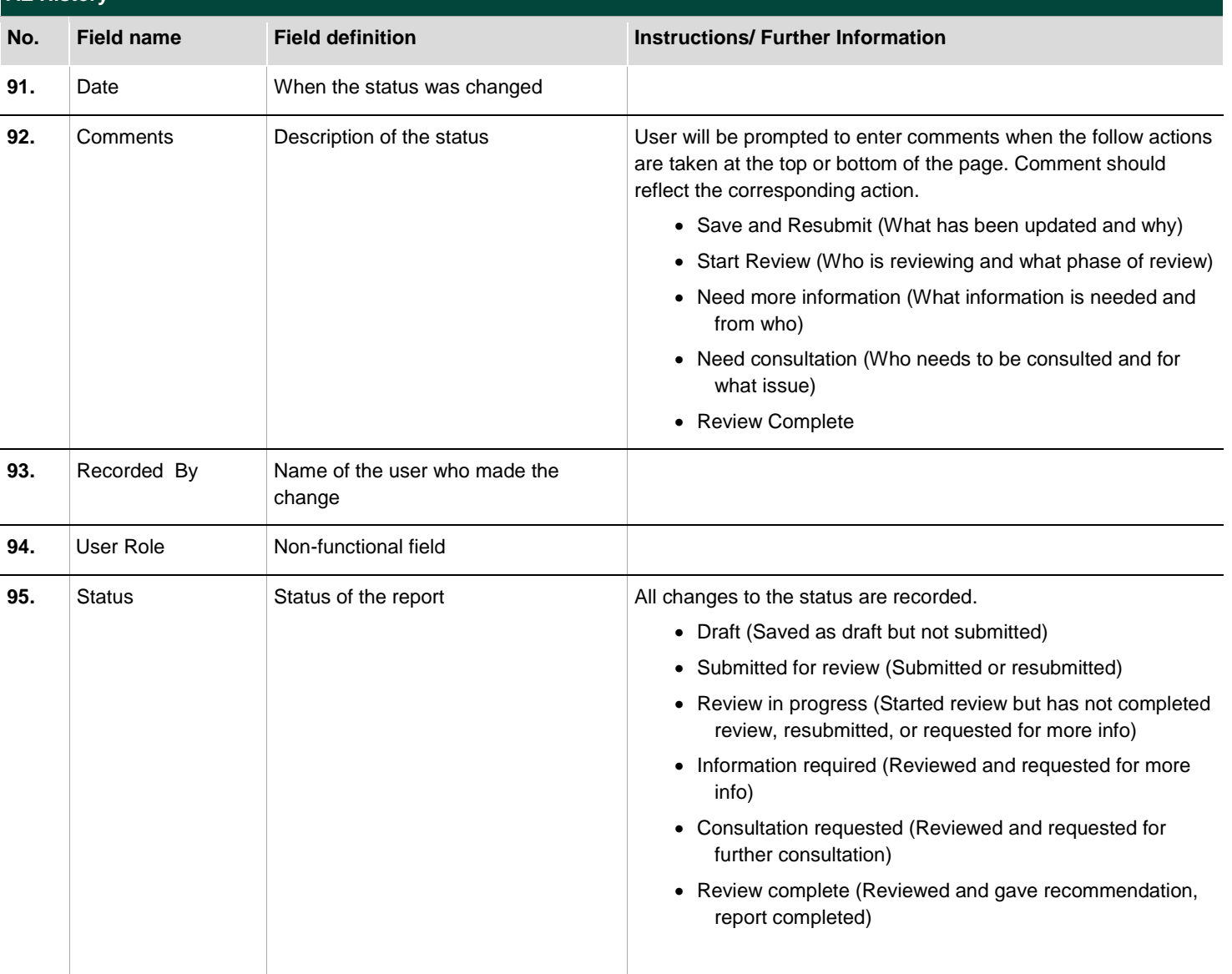

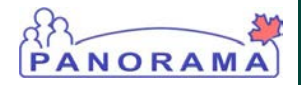

# <span id="page-40-0"></span>16.0REVIEW PROCESS (Optional)

**The following steps are optional because users can choose to communicate and share updates through emails.** 

### <span id="page-40-1"></span>16.1 Start Review

Once a report has been created, 'Warnings' with hazard sign will appear at the top of the client's page. User can check for a preview of the AEFI alerts of a client by clicking on the sign.

#### **N** Warnings

After the initial report submission, the reporter and assignees can choose the following options to proceed:

Save Save and Resubmit Start Review **Print Cancel** 

- Reporter to resubmit the report with updates (need to re-enter who to assign the report to)
- Assignees to start review (need to enter comment)

Only assignees will be alerted to review an AEFI report. The assignee(s) will be alerted in the Work Management page. Each new update will be labelled as 'Pending' item.

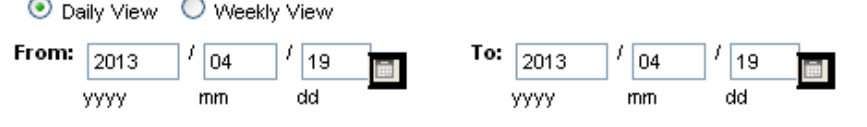

Use the same 'From' and 'To' date if you want to view workload for a single day. Enter starting date ('From') only when viewing a week. Week ending date ('To') will be calculated as 5 days following. Tasks will be displayed for up to and including 'To' date.

```
Display
                                                                                                                                  Clear Dates
                                                                                                                           <mark></mark> Adde Assigned Tasks
Tasks
         ⊙All OPending OOpen OCompleted
View:
7 assigned tasks found
                                                                 To view a task, click on the Sub-task ID. To view the work, click on the Work Type link.
  Select All | Row Actions:
                               Mark Completed
                                                    Update
                                                               Re-open
                                                                                                                                Create Task
                                         Reject
                                                     Delete
                               Accept
                                Requested Start Date
      Sub-Task Status
                                                                Priority
                                                                              Sub-Task ID
                                                                                                  Description
                                                                                                                             Work Type
      Pending
                                2013 Apr 19
                                                                High
                                                                              640
                                                                                                  Test Task
                                                                                                                             MBE
 \BoxPending
                                2013 Apr 19
                                                                High
                                                                              643
                                                                                                  Need More Information
                                                                                                                             AЕ
 П
      Pending
                                2013 Apr 19
                                                                High
                                                                              648
                                                                                                  Save and Resubmit
                                                                                                                             AE
 \BoxП
      Pending
                                2013 Apr 19
                                                                High
                                                                              653
                                                                                                  Need Consultation
                                                                                                                             AЕ.
                                                                                                  Save and Resubmit
                                2013 Apr 19
                                                                High
                                                                              659
                                                                                                                             <u>АЕ</u>
      Pending
 \Box<u>AE</u>
      Pending
                                2013 Apr 19
                                                                High
                                                                                                  Review Complete
                                                                              666
 П
      Pending
                                2013 Apr 19
                                                                High
                                                                              670
                                                                                                  Save and Resubmit
                                                                                                                             AΕ
 \Boxe
                                                      Page 1 of 1
                                                                            Jump to page:
 Total: 7
```
#### BC & Yukon Panorama – Immunization Programs and VPD Service

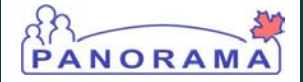

User needs to select 'Sub-Task ID' and then accept or reject the submission. If accepted, the Sub-Task Status will change to 'Open'. If rejected, the task will disappear. Select AE under 'Work Type' to be redirected to the associated AEFI report. User can filter the assigned tasks by range of dates and sub-task status. The 'Description' highlights the status of the AEFI report. All assigned tasks for all AEFI reports at the different stages of the review will be recorded here even after they have been completed.

Once user is redirected to the client's AEFI report, select 'Start Review'. User will be prompted to enter a comment. Please enter 'Who is reviewing' and 'What phase of review'.

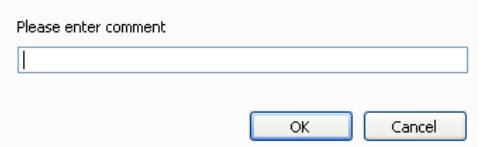

The page will then refresh to begin the review. The assignee will now have the following new options, all requiring a comment before submission and assigning to another user (i.e. back to the reporter):

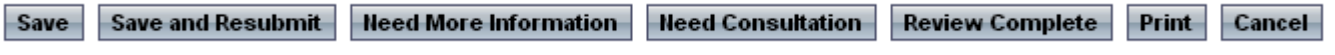

- Need more information (comment on 'What information is needed', 'Why it is needed', and 'From who')
- Need consultation (comment on 'Who needs to be consulted' and 'For what issue')
- Review complete (comments on 'Recommendations')

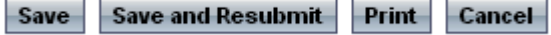

### <span id="page-41-0"></span>16.2 Review Complete

The final reviewer will receive the request to review in the Work Management page. Access the AEFI report and complete section 11.0 Public Health Recommendation (see 11.0 for instructions). Select 'Review Complete' if no further information and review are needed.